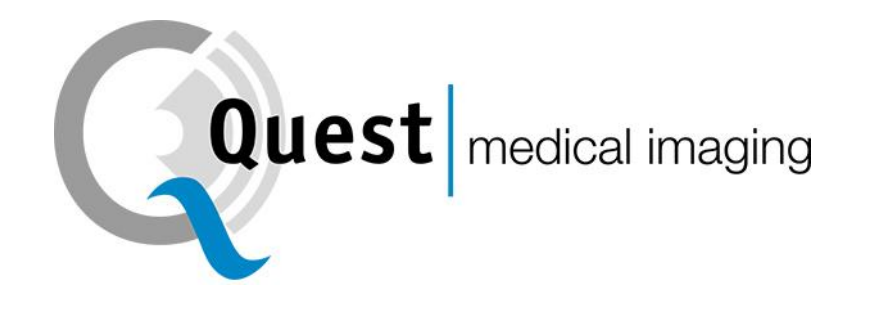

# **QUEST SPECTRUM® 3**

# *Instrukcja obsługi*

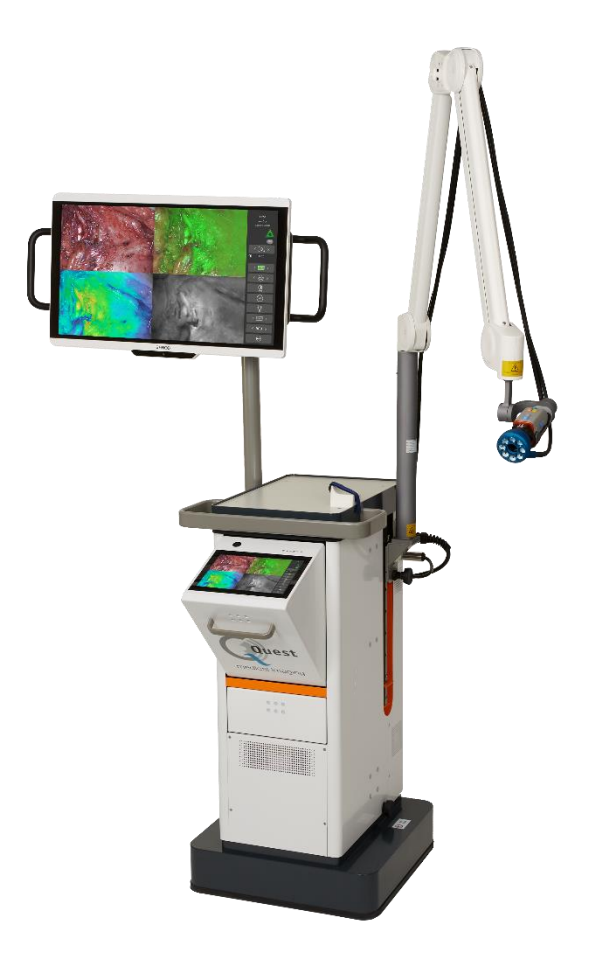

Intraoperative Fluorescence Imaging Open and Minimally Invasive Surgery

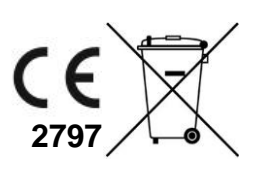

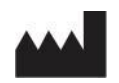

#### **Siedziba firmy**

Quest Medical Imaging B.V. Westrak 3 1771 SR Wieringerwerf Holandia

Strona internetowa: www.quest-mi.com

#### **Obsługa Klienta i Wsparcie Techniczne**

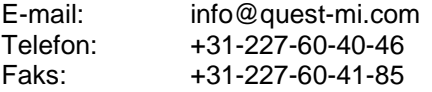

#### **Skontaktuj się z USA**

Quest Medical Imaging Inc. 10000 Cedar Avenue Apartament 3-164 Cleveland, OH 44106 USA

#### **Obsługa Klienta i Wsparcie Techniczne**

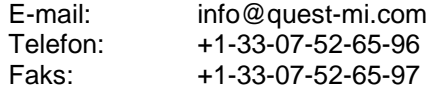

#### **Identyfikacja dokumentu**

Dokument: QMI0023\_IFU\_PL\_24012023\_v1 Wersja: 1 Data aktualizacji : 24.01.2023 Niniejszą instrukcję obsługi można również znaleźć w formie elektronicznej na naszej stronie internetowej pod adresem: [www.quest-mi.com](http://www.quest-mi.com/)

**Oświadczenie o prawach autorskich:** © **2023 Quest Medical Imaging B.V. Wszelkie prawa zastrzeżone. Żadna część tego dokumentu nie może być kopiowana, powielana ani tłumaczona w jakikolwiek sposób bez uprzedniej pisemnej zgody firmy Quest Medical Imaging B.V. Dołożono wszelkich starań, aby dostarczony produkt i jego dokumentacja były jak najdokładniejsze. Informacje zawarte w tym dokumencie mogą ulec zmianie bez powiadomienia.**

**Wydrukowano w Holandii.**

# Spis treści

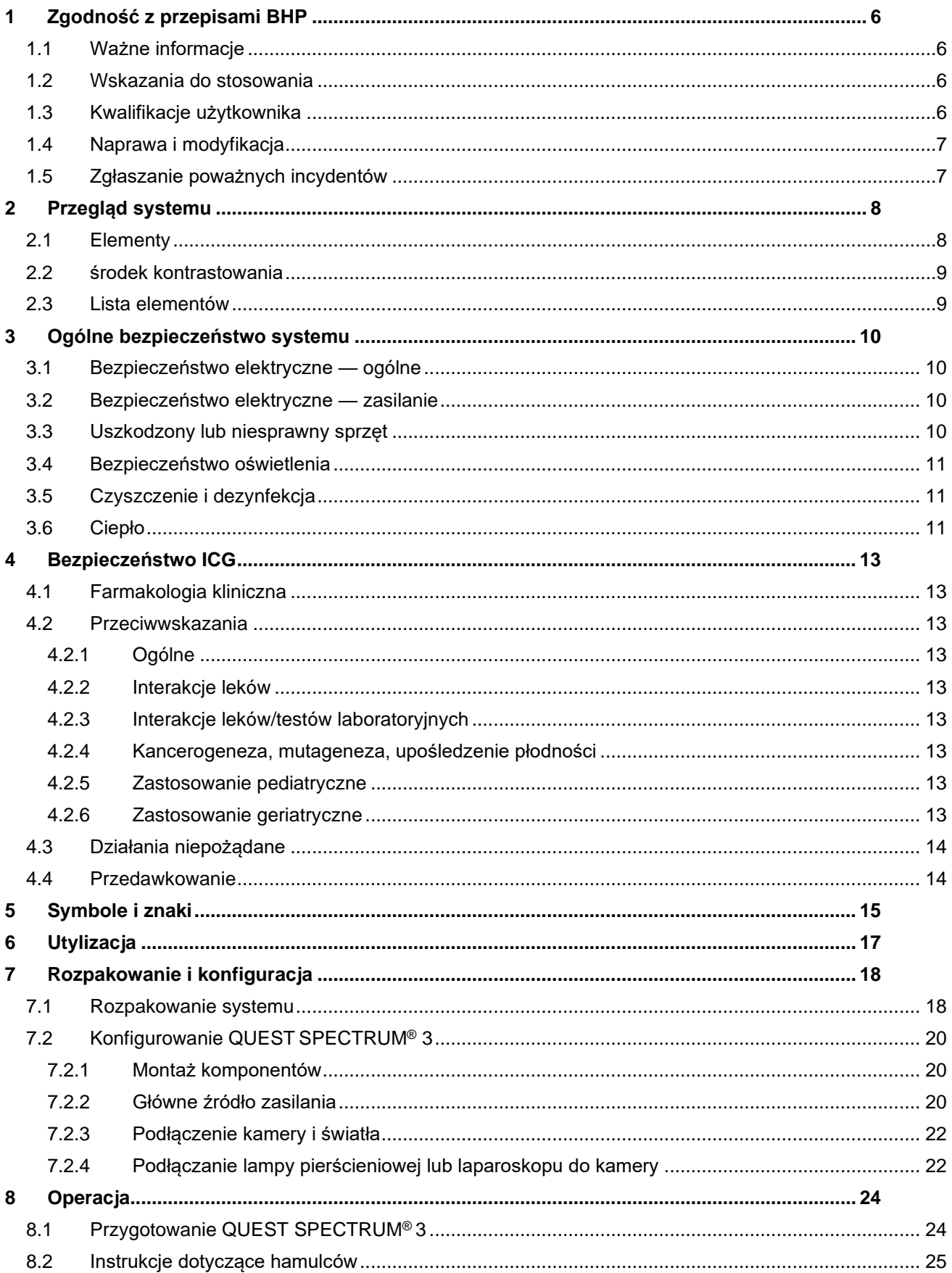

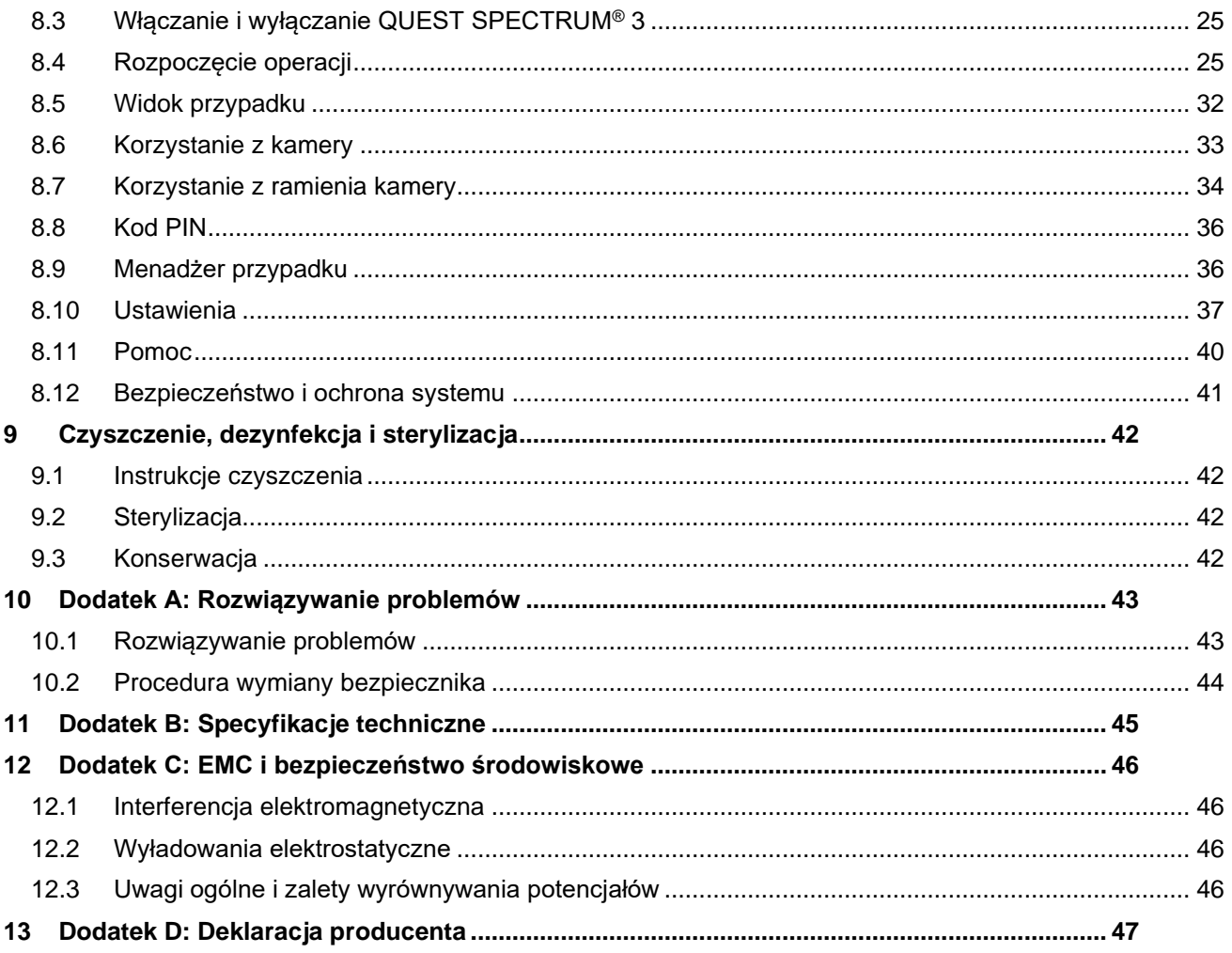

# **1 Zgodność z przepisami BHP**

# <span id="page-4-1"></span><span id="page-4-0"></span>**1.1 Ważne informacje**

**OSTRZEŻENIE: Przeczytaj przed użyciem**

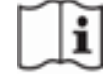

Niniejsza instrukcja obsługi zawiera najważniejsze informacje dotyczące bezpiecznego i efektywnego użytkowania QUEST SPECTRUM® 3. Przed użyciem dokładnie zapoznaj się z niniejszą instrukcją i korzystaj z systemu zgodnie z instrukcją.

Przechowuj tę instrukcję w bezpiecznym, łatwo dostępnym miejscu. Pytania lub komentarze dotyczące jakichkolwiek informacji zawartych w niniejszej instrukcji należy kierować do firmy Quest Medical Imaging B.V.

Następujące hasła ostrzegawcze służą do rozróżnienia wskazówek ostrzegawczych w zależności od rodzaju zagrożenia:

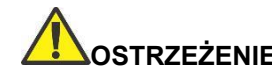

**OSTRZEŻENIE:** oznacza zagrożenie dla bezpieczeństwa pacjenta lub użytkownika. Niezastosowanie się do ostrzeżeń mogą spowodować obrażenia ciała pacjenta lub użytkownika.

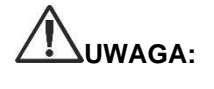

**UWAGA:** oznacza zagrożenia dla sprzętu. Niezastosowanie się do ostrzeżeń może uszkodzić produkt.

> zawiera specjalne informacje w celu wyjaśnienia instrukcji lub dodatkową przydatną informację.

# <span id="page-4-2"></span>**1.2 Wskazania do stosowania**

QUEST SPECTRUM® to system obrazowania fluorescencyjnego używany do rejestrowania i przeglądania obrazów fluorescencyjnych w celu wizualnej oceny przepływu krwi w celu oceny perfuzji tkankowej i związanego z nią krążenia w tkance i wolnych płatach, stosowanych podczas operacji plastycznych, rekonstrukcyjnych i przeszczepów narządów.

QUEST SPECTRUM® jest przeznaczony do śródoperacyjnej i minimalnie inwazyjnej wizualnej oceny naczyń krwionośnych i perfuzji powiązanych tkanek, umożliwiając chirurgom obserwację obrazów fluorescencyjnych naczyń krwionośnych i powiązanych tkanek.

**OSTRZEŻENIE: QUEST SPECTRUM® należy stosować zgodnie z zatwierdzonym wskazaniem do stosowania.**

# <span id="page-4-3"></span>**1.3 Kwalifikacje użytkownika**

Niniejsza instrukcja jest przeznaczona wyłącznie dla wykwalifikowanego i przeszkolonego personelu (lekarz z licencją, asystenci medyczni nadzorowani przez lekarza z licencją). QUEST SPECTRUM® 3 może być używany wyłącznie przez wykwalifikowany personel do wykonywania zastosowań klinicznych. **OSTRZEŻENIE: Niniejsza instrukcja nie wyjaśnia ani nie omawia procedur klinicznych. Za prawidłowe wykonanie procedur klinicznych odpowiada wykwalifikowany personel.**

# <span id="page-5-0"></span>**1.4 Naprawa i modyfikacja**

**OSTRZEŻENIE: QUEST SPECTRUM® 3 nie zawiera żadnych części, które mogą być serwisowane przez użytkownika. Wymagana jest coroczna kontrola zapobiegawcza lub konserwacja. Nie demontuj, nie modyfikuj ani nie próbuj go naprawiać. Może to spowodować obrażenia ciała pacjenta lub użytkownika i/lub uszkodzenie sprzętu.**

> **Drobne problemy, które się pojawiają, można rozwiązać korzystając z rozdziału nr 10 "Dodatek A:** [Rozwiązywanie](#page-41-0) **. Jeśli problemu nie można rozwiązać, skontaktuj się z firmą Quest Medical Imaging B.V. Przed odesłaniem:**

- ❖ **Dokładnie wyczyść, zdezynfekuj i wysterylizuj światłowód oraz laparoskop przed wysłaniem do naprawy.**
- ❖ **Wyczyść i zdezynfekuj QUEST SPECTRUM® 3 oraz jego kamerę i lampę pierścieniową.**
- ❖ **Zwróć część w oryginalnym opakowaniu. Jeśli nie jest to możliwe, zapakuj część w taki sposób, aby zabezpieczyć ją na czas transportu.**
- ❖ **Firma Quest Medical Imaging B.V. nie ponosi odpowiedzialności za szkody wynikające z niewłaściwego transportu.**

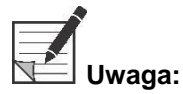

**Uwaga: QUEST SPECTRUM® 3 i jego oddzielne komponenty są objęte okresem gwarancji zgodnie z krajowymi przepisami dotyczącymi części i robocizny, począwszy od momentu wysłania produktu przez firmę Quest Medical Imaging B.V. Gwarancja obejmuje wady części opisane w Regulaminie.**

# <span id="page-5-1"></span>**1.5 Zgłaszanie poważnych incydentów**

W przypadku wystąpienia poważnego incydentu z urządzeniem QUEST SPECTRUM® 3 należy zgłosić go firmie Quest Medical Imaging B.V. oraz odpowiednim władzom krajowym.

# **2 Przegląd systemu**

# <span id="page-6-1"></span><span id="page-6-0"></span>**2.1 Elementy**

QUEST SPECTRUM® 3 to system obrazowania fluorescencyjnego zaprojektowany i opracowany w celu wspomagania otwartej i minimalnie inwazyjnej chirurgii sterowanej obrazem fluorescencyjnym i składa się z następujących elementów pokazanych na [Rysunek 1.](#page-6-2)

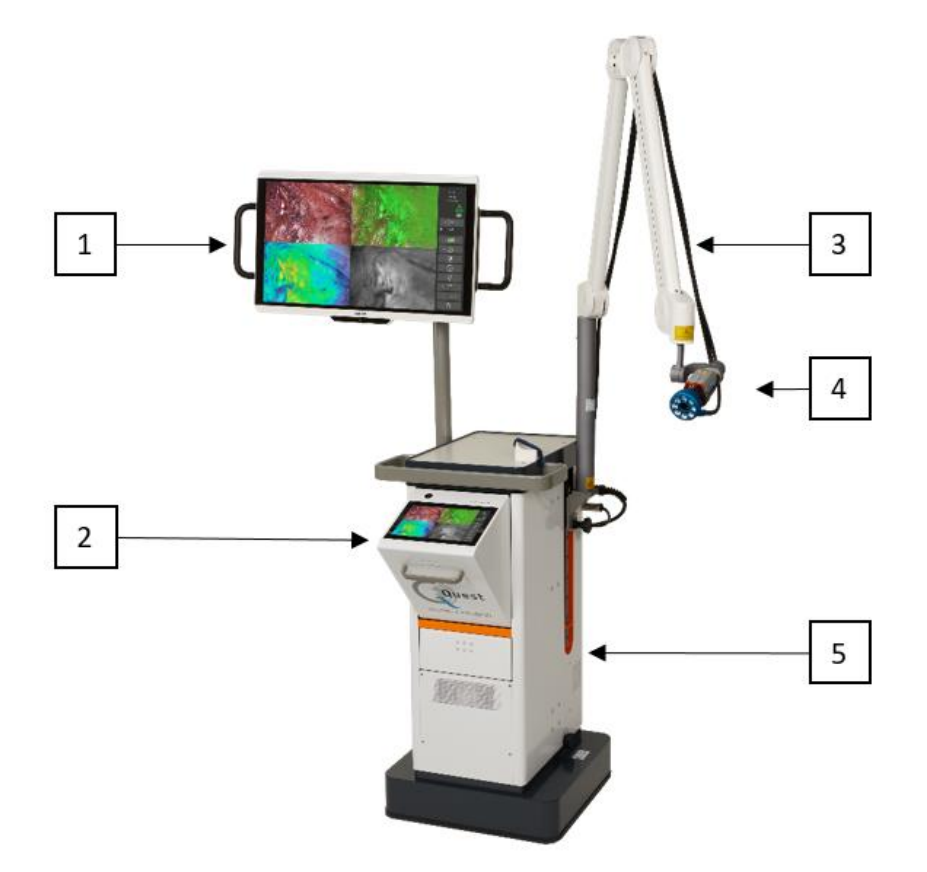

<span id="page-6-2"></span>*Rysunek 1: Przegląd QUEST SPECTRUM® 3 . 1) Wyświetlacz chirurgiczny 4K UHD, 2) IPC, 3) Mechaniczne ramię kamery, 4) Kamera, 5) Wózek*

**OSTRZEŻENIE: Nie używaj QUEST SPECTRUM® 3 z komponentami, które nie zostały wyraźnie zidentyfikowane do użytku z systemem.**

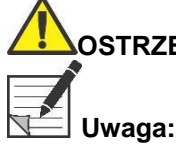

**OSTRZEŻENIE: Nie wymieniaj elementów QUEST SPECTRUM® 3 między urządzeniami.**

**Uwaga: QUEST SPECTRUM® 3 może być używany do małoinwazyjnych operacji po podłączeniu laparoskopu QUEST SPECTRUM® do kamery QUEST SPECTRUM® .**

# <span id="page-7-0"></span>**2.2 środek kontrastowania**

- ❖ Zieleń indocyjaninowa (ICG) jest sterylnym, rozpuszczalnym w wodzie liofilizowanym zielonym proszkiem. ICG zawiera nie więcej niż 5,0% jodku sodu.
- ❖ ICG do wstrzykiwań USP rozpuszcza się w sterylnej wodzie do wstrzykiwań i podaje się dożylnie.
- ❖ Instrukcje dotyczące przygotowania, postępowania i podawania środka do obrazowania ICG znajdują się w rozdziale [4](#page-11-0) ["Bezpieczeństwo ICG.](#page-11-0)

## <span id="page-7-1"></span>**2.3 Lista elementów**

*Tabela 1: Przegląd wszystkich elementów sprzedawanych z QUEST SPECTRUM® 3. <sup>1</sup>Laparoskopy mają oddzielną instrukcję, <sup>2</sup> Osłony mają oddzielną instrukcję, <sup>3</sup>Tylko USA.*

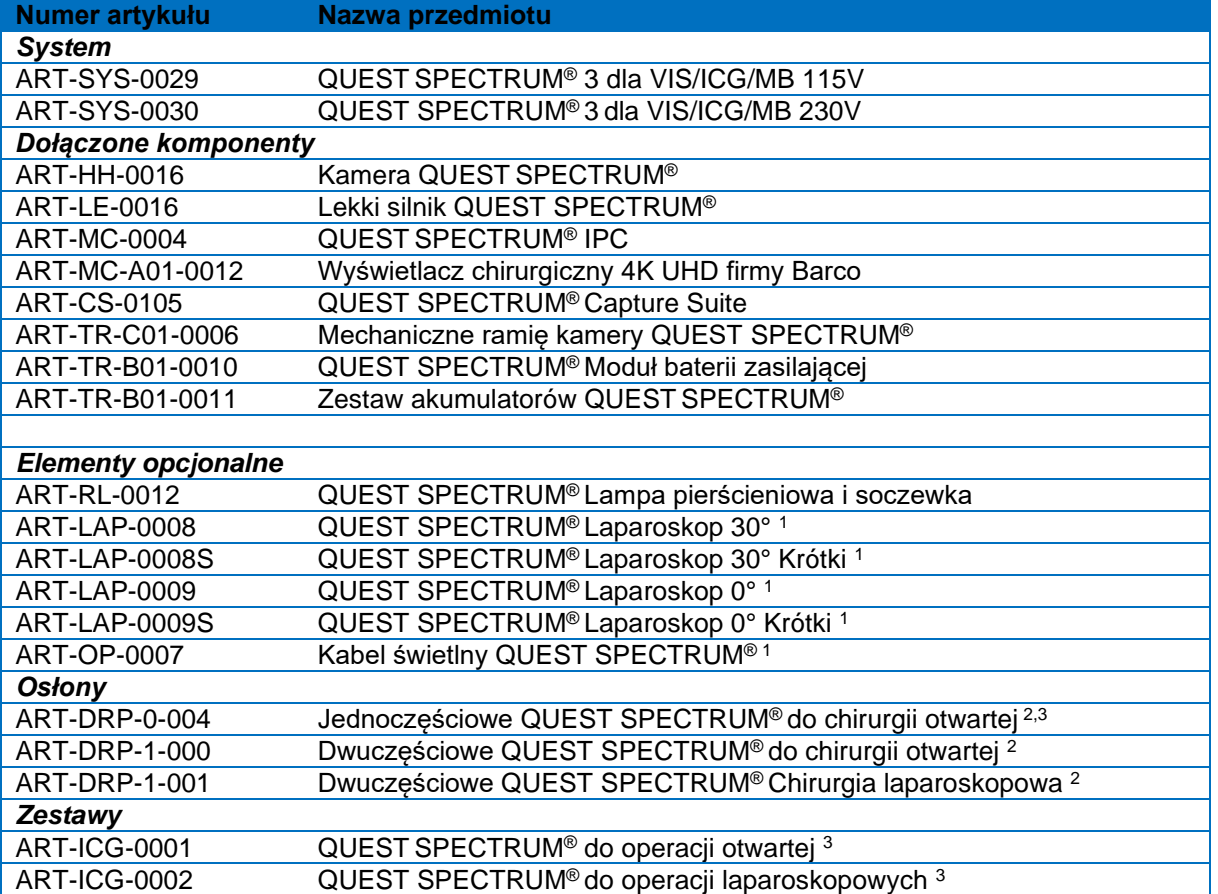

# **3 Ogólne bezpieczeństwo systemu**

# <span id="page-8-1"></span><span id="page-8-0"></span>**3.1 Bezpieczeństwo elektryczne — ogólne**

**OSTRZEŻENIE: Aby uniknąć ryzyka porażenia prądem urządzenie należy podłączać wyłącznie do sieci zasilającej z uziemieniem ochronnym.**

- **OSTRZEŻENIE: Nie należy używać systemu w pobliżu innego sprzętu lub na nim. Jeśli nie da się tego uniknąć, należy sprawdzić czy system działa normalnie w konfiguracji, w której będzie używany.**
- **OSTRZEŻENIE: Do QUEST SPECTRUM® 3 nie należy podłączać przedłużaczy z wieloma gniazdami. Podłączenie dodatkowych urządzeń może spowodować przeciążenie zasilania QUEST SPECTRUM® 3.**
- **OSTRZEŻENIE: Nie podłączaj do QUEST SPECTRUM® 3 urządzeń, które nie są zgodne z normą IEC 60601-1. Niezgodne urządzenia mogą spowodować, że QUEST SPECTRUM®3 przestanie działać lub nie będzie działać prawidłowo.**

**UWAGA: Nie używaj ani nie przechowuj płynów w pobliżu QUEST SPECTRUM® 3. Jeśli płyn dostanie się do elementów QUEST SPECTRUM®3, natychmiast wyłącz system i odłącz go od gniazdka elektrycznego.**

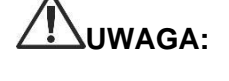

**UWAGA: Nie należy wkładać przedmiotów do otworów wentylacyjnych obudowy QUEST SPECTRUM® 3 .**

**UWAGA: Nie podłączaj ani nie odłączaj kabla kamery, gdy QUEST SPECTRUM® 3 jest włączony.**

# <span id="page-8-2"></span>**3.2 Bezpieczeństwo elektryczne — zasilanie**

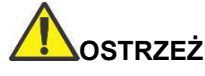

**OSTRZEŻENIE: Nie podłączaj żadnych urządzeń do złączy zasilania wewnątrz QUEST SPECTRUM® 3. Podłączenie dodatkowych urządzeń może spowodować przeciążenie zasilania QUEST SPECTRUM® 3.**

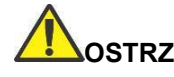

**OSTRZEŻENIE: Nie używaj QUEST SPECTRUM® 3, jeśli przewód zasilający lub wtyczka są uszkodzone lub w jakikolwiek sposób zmodyfikowane.**

**OSTRZEŻENIE: Nie usuwaj ani nie zastępuj uziemienia na przewodach zasilających.**

**UWAGA: Odłączaj przewody zasilające chwytając za wtyczkę. Nie odłączaj przewodów zasilających ciągnąc za kabel.**

# <span id="page-8-3"></span>**3.3 Uszkodzony lub niesprawny sprzęt**

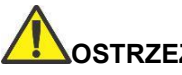

**OSTRZEŻENIE: Nie używaj QUEST SPECTRUM® 3 , jeśli jakakolwiek część systemu jest uszkodzona lub nie działa prawidłowo. Niezastosowanie się do tego ostrzeżenia może prowadzić do obrażeń.**

# <span id="page-9-0"></span>**3.4 Bezpieczeństwo oświetlenia**

**OSTRZEŻENIE: Nie odłączać światłowodu od lampy pierścieniowej lub laparoskopu, gdy źródło światła jest włączone. Bez odpowiednich elementów optycznych, lampy pierścieniowej lub laparoskopu światło wzbudzające należy uznać za klasę 3R i należy przedsięwziąć odpowiednie środki ostrożności.**

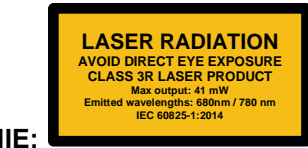

**OSTRZEŻENIE:**

**OSTRZEŻENIE: Nie patrz bezpośrednio w wiązkę światła.**

**OSTRZEŻENIE: Nie zaglądaj do otworu wyjściowego silnika lekkiego QUEST SPECTRUM (patrz 7.2.2, aby zobaczyć dokładną lokalizację portu wyjściowego).**

**OSTRZEŻENIE: Nie wpatrywać się w wyjście lekkiego silnika. Jasność tego źródła światła jest wyższa niż w przypadku większości komercyjnych opraw oświetleniowych i jest przeznaczona do bezpośredniego łączenia z kablem oświetleniowym.**

**UWAGA: Nie otwierać urządzenia. Wewnątrz nie ma części podlegających serwisowaniu, a otwarcie obudowy lekkiego silnika spowoduje unieważnienie gwarancji producenta.**

**UWAGA: Nie kieruj wiązki Light Engine w kierunku innych osób lub na powierzchnie odbijające światło.**

# <span id="page-9-1"></span>**3.5 Czyszczenie i dezynfekcja**

**OSTRZEŻENIE: Postępuj zgodnie z instrukcjami w rozdziale 9, aby wyczyścić, zdezynfekować i/lub wysterylizować komponenty oraz akcesoria QUEST SPECTRUM® 3.**

**OSTRZEŻENIE: Nie sterylizuj lampy pierścieniowej razem z soczewką.**

# <span id="page-9-2"></span>**3.6 Ciepło**

**OSTRZEŻENIE: Źródło światła może generować znaczną ilość ciepła (powyżej 41°C/106°F) na końcówce sondy, słupku światła sondy, końcówce kabla światłowodu i/lub w pobliżu adaptera kabla światła. Wyższe poziomy jasności ze źródła światła skutkują wyższymi poziomami ciepła. Zawsze dostosuj poziom jasności kamery i monitora przed regulacją poziomu jasności źródła światła. Jeśli poziom jasności źródła** 

**światła można regulować, należy ustawić go na minimalną jasność niezbędną do odpowiedniego oświetlenia pola operacyjnego.**

**Ponadto ustaw wyższą wewnętrzną przesłonę aparatu, aby źródło światła działało z mniejszą intensywnością. Unikaj dotykania pacjenta końcówką sondy lub światłowodu i nigdy nie umieszczaj ich na pacjencie, ponieważ może to spowodować poparzenia pacjenta lub użytkownika. Nigdy nie należy umieszczać końcówki sondy, słupka światła sondy, adaptera kabla światła lub końcówki kabla światła na obłożeniach chirurgicznych lub innym łatwopalnym materiale, ponieważ może to spowodować pożar.**

**Zawsze przełączaj źródło światła w tryb czuwania, gdy oscyloskop jest odłączony od kabla świetlnego lub gdy urządzenie jest pozostawione bez nadzoru. Końcówka oscyloskopu, słupek oświetlacza oscyloskopu, adapter przewodu oświetlającego i końcówka oświetlacza ostygną po kilku minutach po przełączeniu w tryb czuwania, a zatem nadal mogą powodować pożar lub poparzenia u pacjenta, użytkownika lub obiektów nieożywionych.**

**OSTRZEŻENIE: Nigdy nie używaj QUEST SPECTRUM® 3 w obecności łatwopalnych lub wybuchowych gazów.**

# **4 Bezpieczeństwo ICG**

# <span id="page-11-1"></span><span id="page-11-0"></span>**4.1 Farmakologia kliniczna**

Po wstrzyknięciu dożylnym zieleń indocyjaninowa (ICG) szybko wiąże się z białkami osocza, których głównym nośnikiem jest albumina (95%). ICG nie podlega istotnemu krążeniu pozawątrobowemu ani jelitowo-wątrobowemu; jednoczesne oszacowania krwi tętniczej i żylnej wykazały znikomy wychwyt barwnika przez nerki, obwodowy, płucny lub mózgowo-rdzeniowy. ICG jest wychwytywany z osocza prawie wyłącznie przez komórki miąższu wątroby i jest w całości wydzielany do żółci. Po niedrożności dróg żółciowych barwnik pojawia się w limfie wątrobowej niezależnie od żółci, co sugeruje, że błona śluzowa dróg żółciowych jest wystarczająco nienaruszona, aby zapobiec dyfuzji barwnika, chociaż umożliwia dyfuzję bilirubiny. Te cechy sprawiają, że ICG jest pomocnym wskaźnikiem czynności wątroby.

Zgłaszano, że ułamkowa szybkość zanikania leku w osoczu przy zalecanej dawce 0,5 mg/kg/mc jest znacznie większa u kobiet niż u mężczyzn, chociaż nie było istotnej różnicy w obliczonej wartości klirensu.

## <span id="page-11-2"></span>**4.2 Przeciwwskazania**

ICG do wstrzykiwań USP zawiera jodek sodu i należy go stosować ostrożnie u pacjentów ze stwierdzoną alergią na jodki.

#### <span id="page-11-3"></span>**4.2.1 Ogólne**

Proszek i roztwór ICG: ICG jest niestabilny w roztworze wodnym i należy go zużyć w ciągu 6 godzin. Barwnik jest jednak stabilny w osoczu i pełnej krwi, dzięki czemu próbki uzyskane technikami nieciągłego pobierania próbek można odczytać kilka godzin później. Podczas obchodzenia się z roztworem barwnika oraz wykonywania krzywych rozcieńczania należy zachować techniki sterylne.

Proszek ICG może przylegać do fiolki lub zbrylać się, ponieważ jest liofilizowany w fiolkach. Nie jest to spowodowane obecnością wody – zawartość wilgoci jest dokładnie kontrolowana. ICG nadaje się do użytku.

#### <span id="page-11-4"></span>**4.2.2 Interakcje leków**

Preparaty heparyny zawierające wodorosiarczyn sodu zmniejszają pik absorpcji ICG we krwi i dlatego nie powinny być stosowane jako antykoagulanty do pobierania próbek do analizy.

#### <span id="page-11-5"></span>**4.2.3 Interakcje leków/testów laboratoryjnych**

Nie należy wykonywać badań wychwytu radioaktywnego jodu przez co najmniej tydzień po zastosowaniu ICG.

#### <span id="page-11-6"></span>**4.2.4 Kancerogeneza, mutageneza, upośledzenie płodności**

Nie przeprowadzono badań oceniających działanie rakotwórcze, mutagenne lub upośledzające płodność.

Ciąża Kategorii C: Nie przeprowadzono badań wpływu ICG na rozrodczość zwierząt. Nie wiadomo, czy ICG po podaniu kobiecie w ciąży może spowodować śmiertelne szkody lub czy może wpływać na zdolność rozrodczą. ICG należy podawać kobiecie w ciąży tylko wtedy, gdy jest to wyraźnie wskazane.

Matki karmiące piersią: Nie wiadomo, czy ten lek przenika do mleka kobiecego. Ponieważ wiele leków przenika do mleka kobiecego, należy zachować ostrożność podczas podawania ICG kobiecie karmiącej.

#### <span id="page-11-7"></span>**4.2.5 Zastosowanie pediatryczne**

Bezpieczeństwo i skuteczność u dzieci i młodzieży nie zostały ustalone.

#### <span id="page-11-8"></span>**4.2.6 Zastosowanie geriatryczne**

Nie zaobserwowano ogólnych różnic w bezpieczeństwie lub skuteczności między pacjentami w podeszłym wieku i młodszymi.

# <span id="page-12-0"></span>**4.3 Działania niepożądane**

Reakcje anafilaktyczne lub pokrzywkowe zgłaszano u pacjentów ze stwierdzoną lub nie stwierdzoną alergią na jodki. W przypadku wystąpienia takich reakcji należy zastosować leczenie odpowiednimi lekami (np. epinefryną, lekami przeciwhistaminowymi i kortykosteroidami).

## <span id="page-12-1"></span>**4.4 Przedawkowanie**

Nie ma dostępnych danych opisujących oznaki, objawy lub wyniki badań laboratoryjnych towarzyszących przedawkowaniu. LD50 po podaniu dożylnym wynosi od 60 do 80 mg/kg u myszy, od 50 do 70 mg/kg u szczurów i od 50 do 80 mg/kg u królików .

W sterylnych warunkach proszek ICG do wstrzykiwań USP należy rozpuścić w sterylnej wodzie do wstrzykiwań, *USP* . Do fiolki 25 mg należy dodać dokładnie 5 ml sterylnej wody do wstrzykiwań, *USP , co daje 5 mg barwnika na ml roztworu.*

# **5 Symbole i znaki**

<span id="page-13-0"></span>*Tabela 2: Ogólne symbole i znaki*

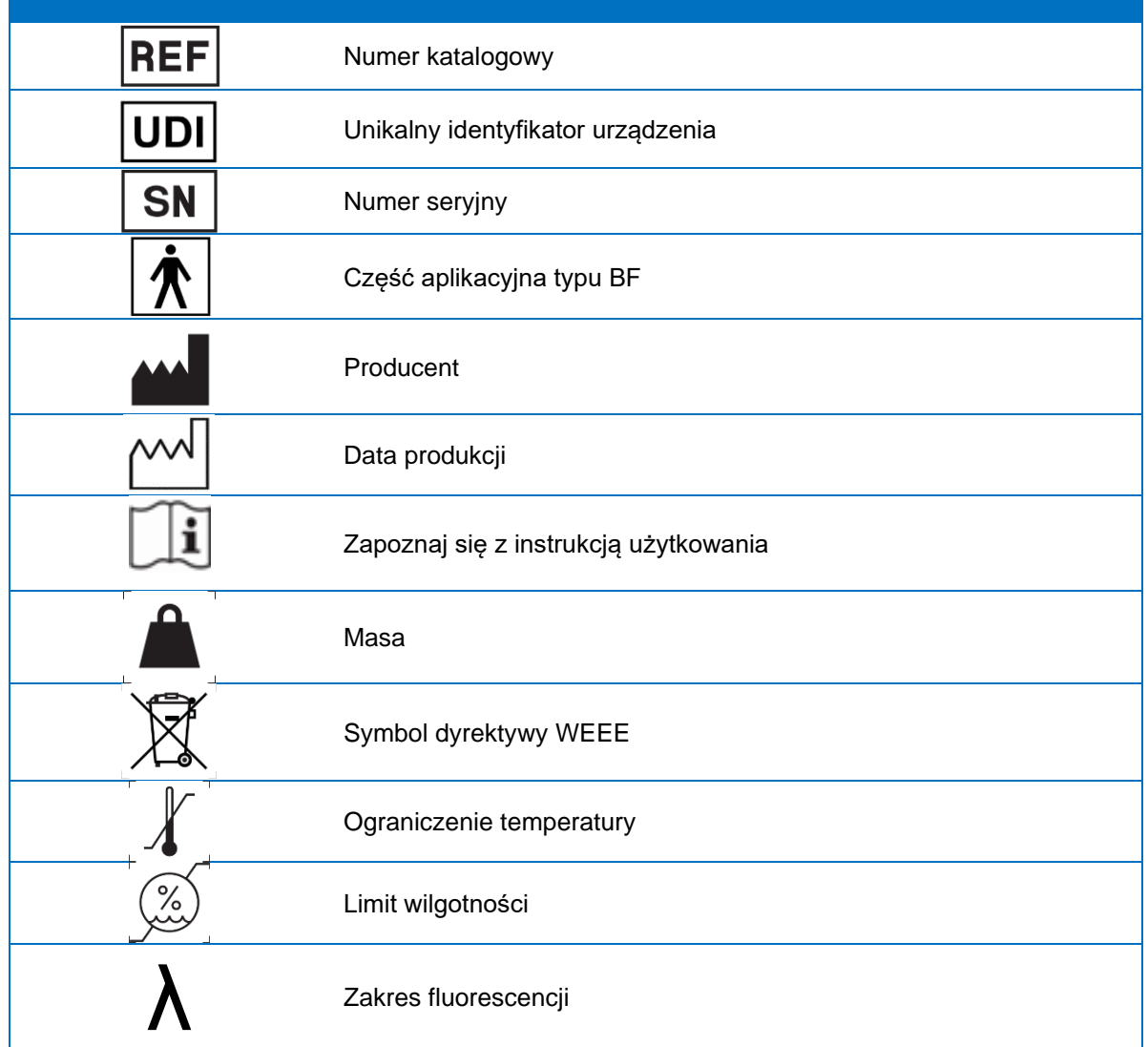

*Tabela 3: Symbole i znaki IPC*

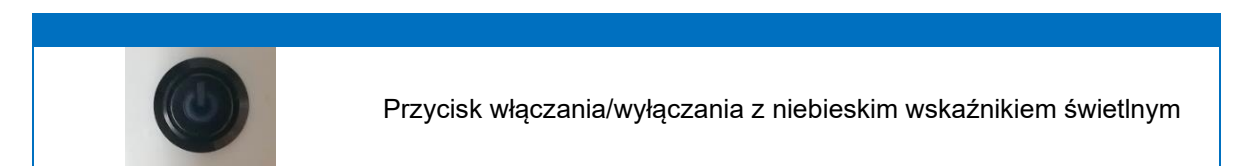

#### *Tabela 4: Symbole i znaki Wózek*

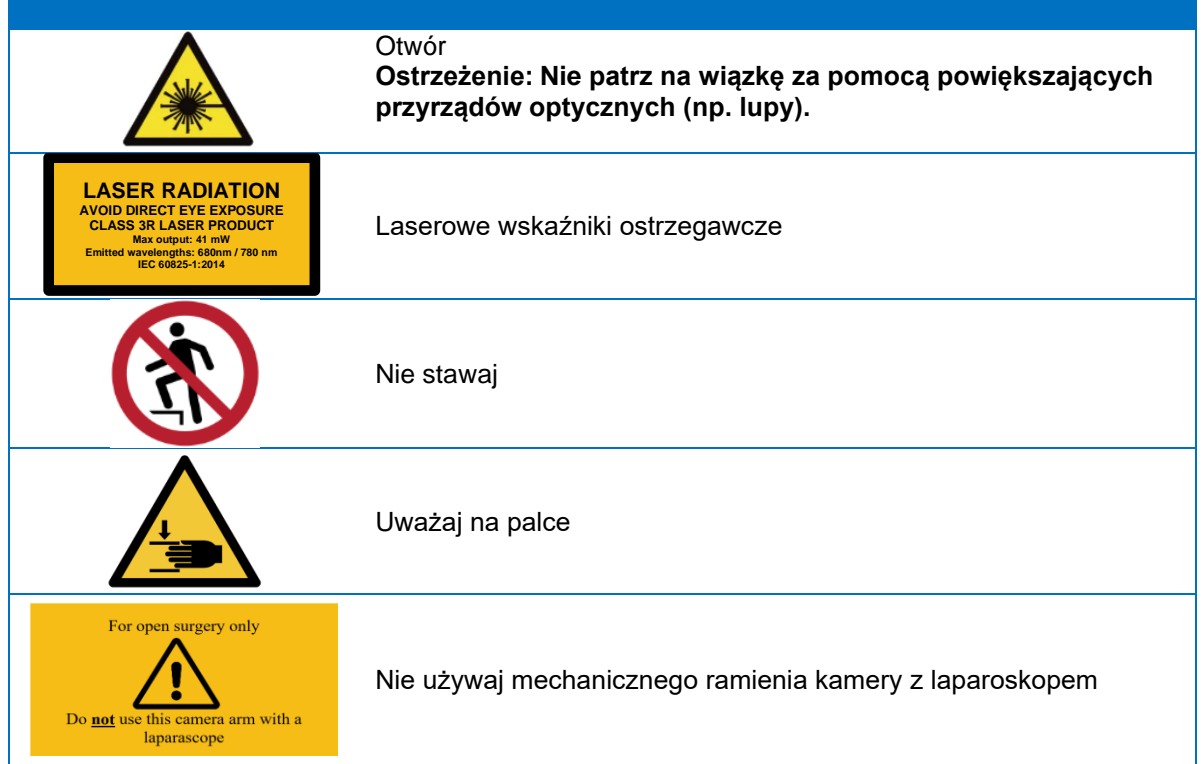

# **6 Utylizacja**

<span id="page-15-0"></span>QUEST SPECTRUM® komponenty i materiały eksploatacyjne należy utylizować zgodnie z lokalnymi, regionalnymi i krajowymi przepisami.

- ❖ Jednorazowe lub zużywalne elementy i akcesoria, takie jak osłony QUEST SPECTRUM® 3, należy utylizować zgodnie z przepisami.
- ❖ Inne komponenty QUEST SPECTRUM® 3 należy zwrócić firmie Quest Medical Imaging B.V. w celu utylizacji.

# **7 Rozpakowanie i konfiguracja**

# <span id="page-16-1"></span><span id="page-16-0"></span>**7.1 Rozpakowanie systemu**

**OSTRZEŻENIE: Przed przystąpieniem do instalacji QUEST SPECTRUM® 3 sprawdź zgodnie z poniższą [Tabela 5p](#page-16-2)rzypadku braku lub uszkodzenia elementów skontaktuj się z firmą Quest Medical Imaging B.V. lub z przedstawicielem.**

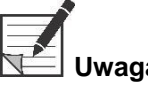

**Uwaga: Osłony QUEST SPECTRUM® 3 są kupowane oddzielnie.**

#### <span id="page-16-2"></span>*Tabela 5: Podsumowanie elementów*

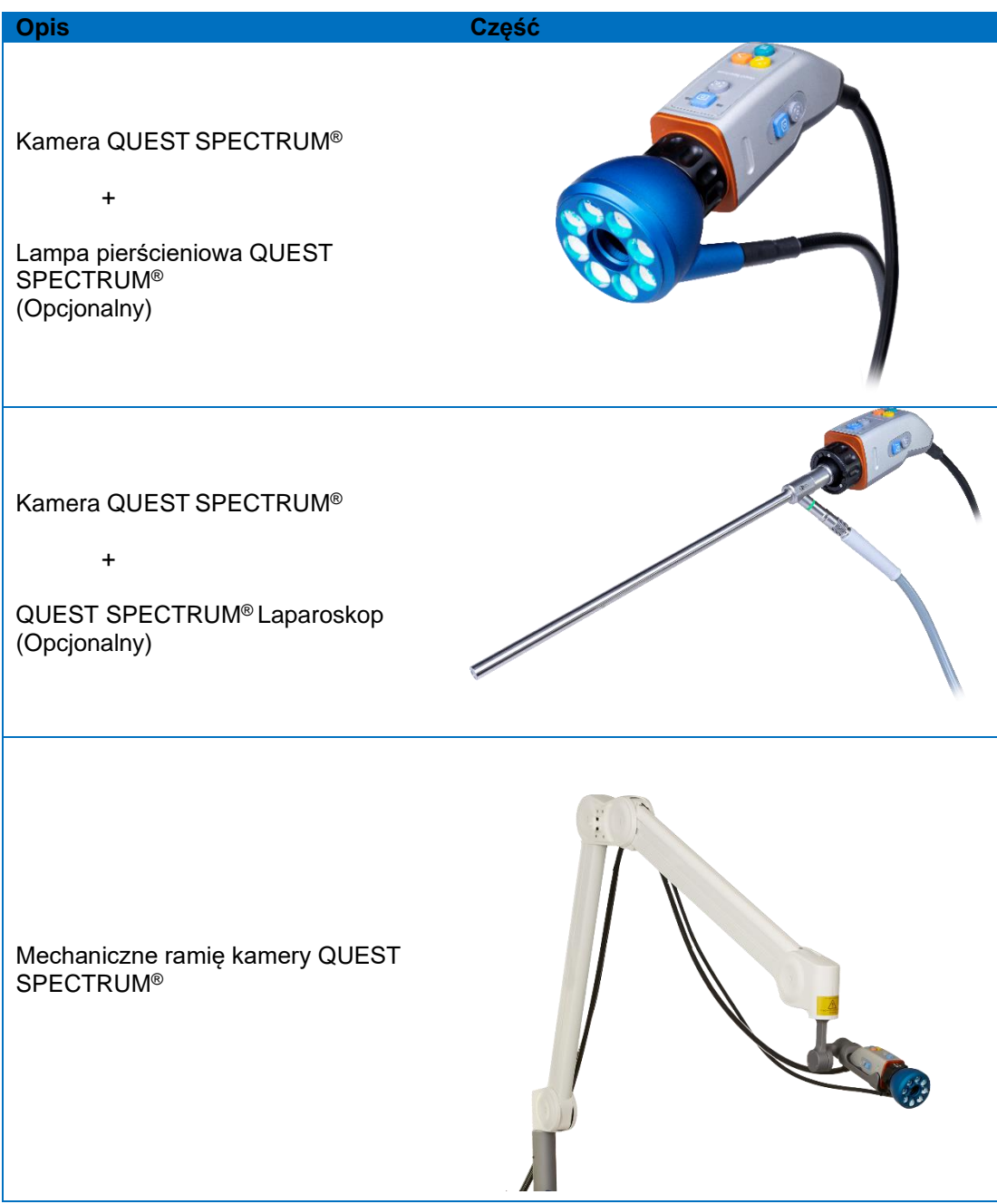

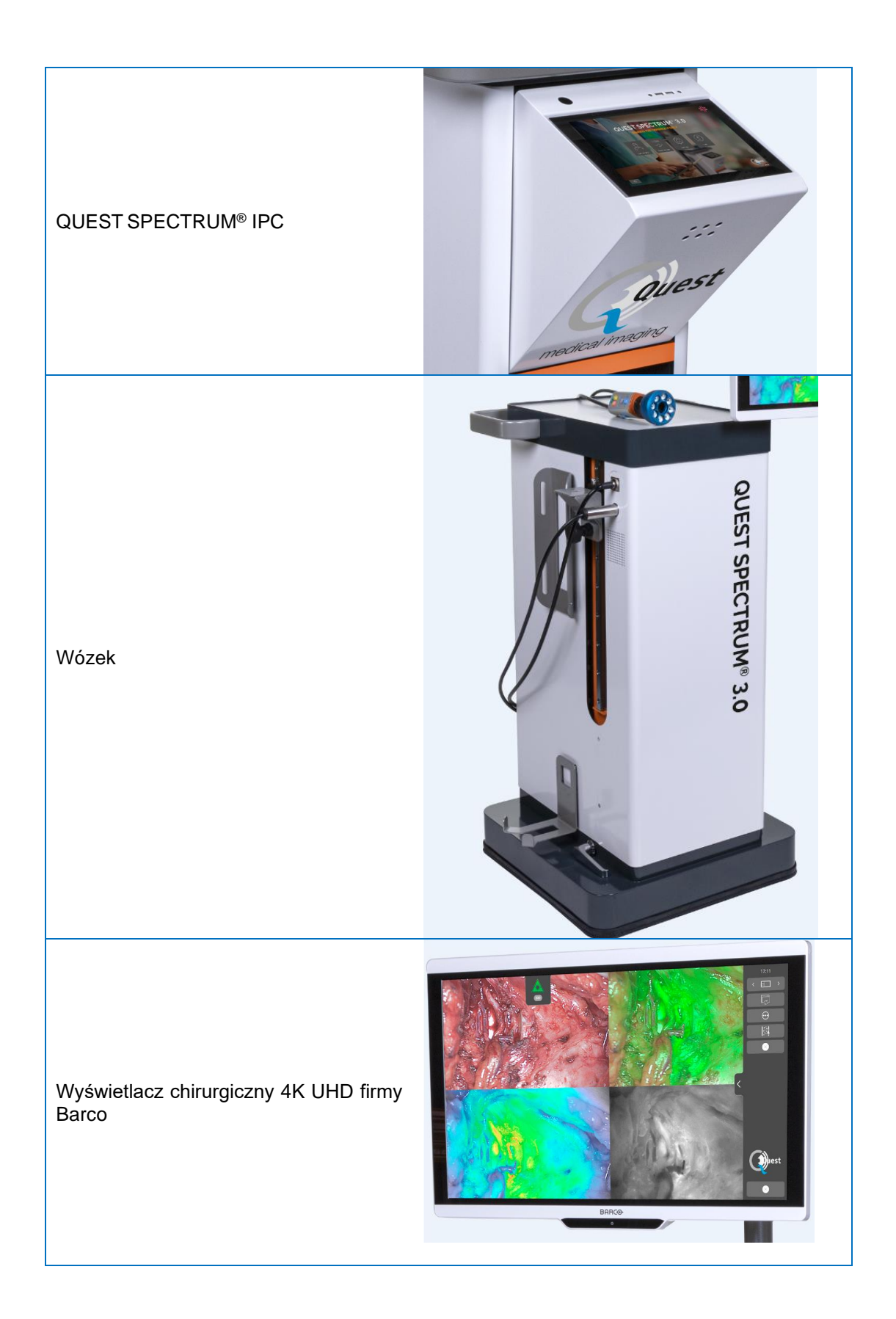

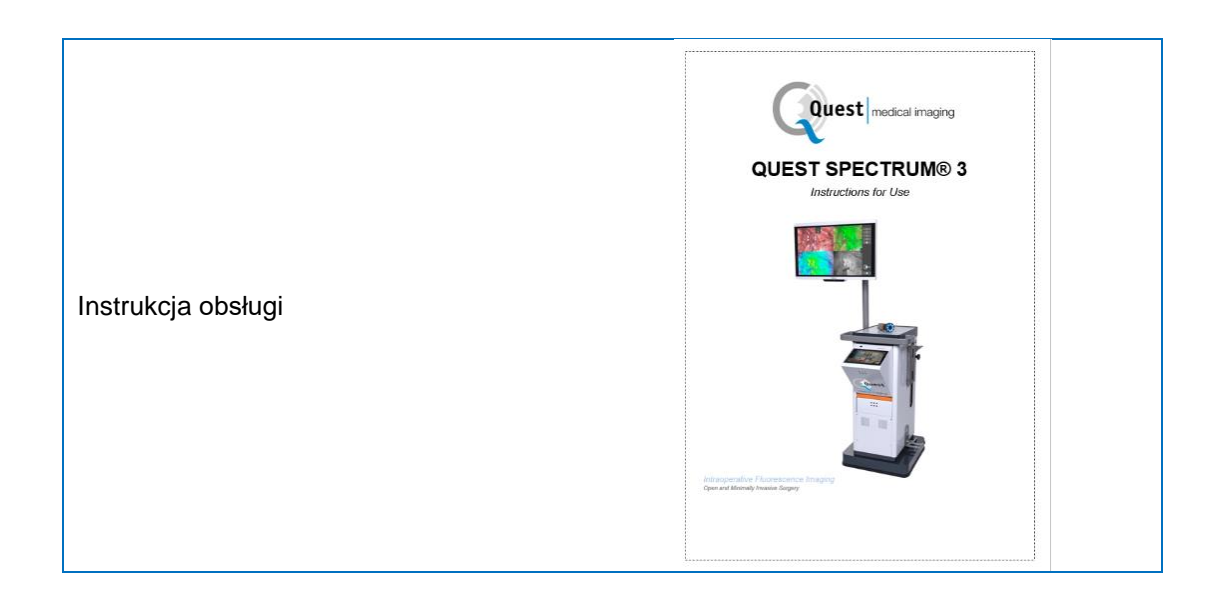

# <span id="page-18-0"></span>**7.2 Konfigurowanie QUEST SPECTRUM® 3**

## <span id="page-18-1"></span>**7.2.1 Montaż komponentów**

Firma Quest Medical Imaging B.V. lub wykwalifikowany przedstawiciel zainstaluje komponenty.

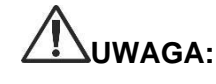

**UWAGA: Instalacja przez personel niewykwalifikowany przez firmę Quest Medical Imaging B.V. może spowodować uszkodzenie lub awarię urządzenia. Firma Quest Medical Imaging B.V. nie ponosi odpowiedzialności za szkody spowodowane instalacją przez niewykwalifikowany personel.**

## <span id="page-18-2"></span>**7.2.2 Główne źródło zasilania**

Na [Rysunek 2g](#page-18-3)łówne źródło zasilania QUEST SPECTRUM® 3. Upewnij się, że oba kable są podłączone, aby zapewnić zasilanie i uziemienie ochronne.

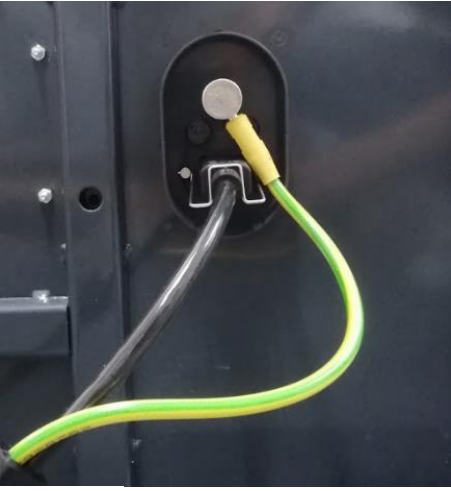

<span id="page-18-3"></span>*Rysunek 2: Główne źródło zasilania*

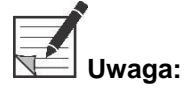

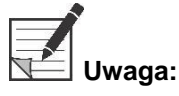

**Uwaga: W wersji USA pominięto żółto-zielony kabel. Uziemienie ochronne jest wbudowane w czarny kabel.**

**Uwaga: Upewnij się, że nad zasilaczem znajduje się metalowa blokada. Zapobiega ona przypadkowemu rozłączeniu kabli, co może spowodować niepożądaną utratę zasilania. Uwaga: Wtyczkę można odłączyć od systemu, aby odizolować jego obwody od** 

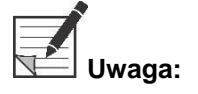

**sieci zasilającej.**

#### <span id="page-20-0"></span>**7.2.3 Podłączenie kamery i światła**

Na [Rysunek 3p](#page-20-2)okazano podłączenie kamery i światła. Adapter do kamery ma magnetyczny mechanizm blokujący, który ułatwia podłączenie. Do Quest Spectrum® można podłączyć lampę pierścieniową lub adapter laparoskopu. Upewnij się, że adapter jest zablokowany: **naciśnij i kliknij**

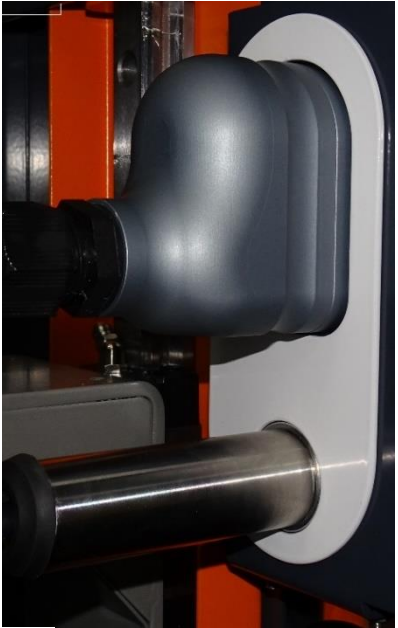

*Rysunek 3: Połączenie kamery i światła*

#### <span id="page-20-2"></span><span id="page-20-1"></span>**7.2.4 Podłączanie lampy pierścieniowej lub laparoskopu do kamery**

W zależności od zabiegu do aparatu należy podłączyć laparoskop lub lampę pierścieniową. W pełni zmontowana kamera składa się z dwóch części: kamery i lampy pierścieniowej/laparoskopu. Podczas montażu upewnij się, że trzy zaczepy lampy pierścieniowej/laparoskopu pasują do aparatu .

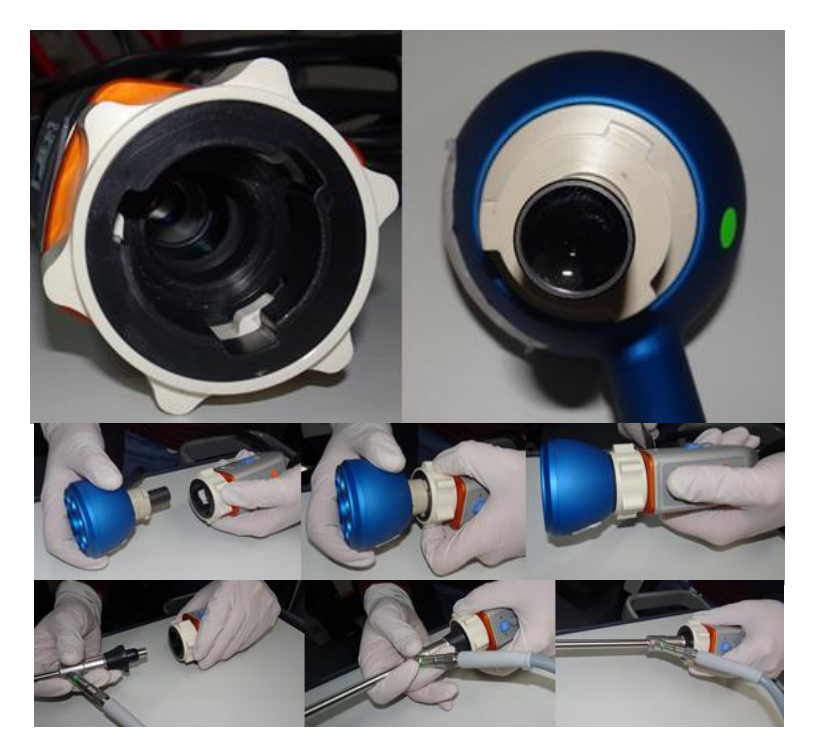

*Rysunek 4: Podłączennie lampy pierścieniowej/laparoskopu do kamery*

#### **Montaż:**

- 1) Odblokuj aparat, obracając adapter obiektywu zgodnie z ruchem wskazówek zegara (z perspektywy użytkownika)
- 2) Włóż lampę pierścieniową/laparoskop do aparatu
- 3) Upewnij się, że adapter obiektywu jest z powrotem w pozycji zablokowanej:
	- a. Sprawdź, czy słyszysz kliknięcie
	- b. Sprawdź, czy możliwe jest obracanie laparoskopu/lampy pierścieniowej

# **8 Operacja**

# <span id="page-22-1"></span><span id="page-22-0"></span>**8.1 Przygotowanie QUEST SPECTRUM® 3**

Przed przeniesieniem QUEST SPECTRUM® 3 weź pod uwagę następujące kwestie:

- 1. Jeżeli Wózek wyposażony jest w ramię, na którym mocowana jest kamera lub monitor, przed przemieszczeniem Wózka należy złożyć ramię.
- 2. Upewnij się, że przedmioty transportowane na wózku są prawidłowo przymocowane.
- 3. Kable muszą być bezpiecznie zwinięte.
- 4. Przed przemieszczeniem wózka zwolnij hamulce.
- 5. Użyj bocznych uchwytów do pchania wózka.
- 6. Dostosuj prędkość do bieżących okoliczności.
- 7. Ostrożnie przejeżdżaj przez wzniesienia i przeszkody, takie jak liny i progi (winda). Jeśli jest to konieczne, rób to powoli przez co najmniej dwie osoby.
- 8. Należy pamiętać, że wózek ma zawsze określoną drogę hamowania.
- 9. Jeśli planujesz cofać się, uważaj, aby nie zostać uwięzionym między Wózkiem a przeszkodami.
- 10. Gdy wózek jest wyposażony w ramię, do którego przymocowana jest kamera, należy upewnić się, że podczas przemieszczania (obracania lub podnoszenia) ramię, wózek lub kamera nie uderzają w żadne przedmioty ani osoby. Nie ciągnij ani nie pchaj ramienia, aby przesunąć wózek!
- 11. Przed przesunięciem wózka upewnij się, że IPC jest złożony z powrotem w pozycji zamkniętej.
- 12. Przed użyciem wybierz stabilne miejsce z wystarczającą ilością miejsca.
- 13. Wózka należy używać wyłącznie z kołami ustawionymi na stałe (hamulce zaciągnięte).
- 14. Wózek jest zwykle umieszczany po drugiej stronie miejsca, w którym znajduje się chirurg, ale w razie potrzeby można go umieścić w innej pozycji.
- 15. Sprzęt na wózku wymaga zasilania do działania. Wózek jest wyposażony w medyczny transformator izolacyjny umieszczony w dolnej części wózka, który jest podłączony 5-metrowym kablem sieciowym do zasilacza sieciowego. Zawsze podłączaj do gniazdka elektrycznego z uziemieniem ochronnym. Nie układaj kabla zasilającego na przejściach i nie dopuszczaj do potknięcia się o kabel.
- 16. Wszystkie urządzenia należy połączyć kablem kompensacji potencjału z listwą kompensacji potencjału. Najpierw podłącz wyrównanie potencjałów do odpowiedniego bolca wtyczki, a następnie podłącz wtyczkę sieciową. Podczas pomiarów i testów bezpieczeństwa elektrycznego (prądy upływowe itp.) kabel wyrównania potencjałów musi być chwilowo odłączony.
- 17. Gdy wszystkie komponenty QUEST SPECTRUM® 3 są podłączone i wózek jest podłączony do zasilania sieciowego, przygotowania są zakończone.

**Uwaga: Podczas użytkowania urządzenia należy unikać zagięć kabli.**

**OSTRZEŻENIE: Przed użyciem laparoskopy QUEST SPECTRUM®3 należy wysterylizować. Procedury sterylizacji są wyjaśnione w osobnej instrukcji.**

# <span id="page-23-0"></span>**8.2 Instrukcje dotyczące hamulców**

QUEST SPECTRUM® 3 można zablokować za pomocą przycisków z boku wózka.

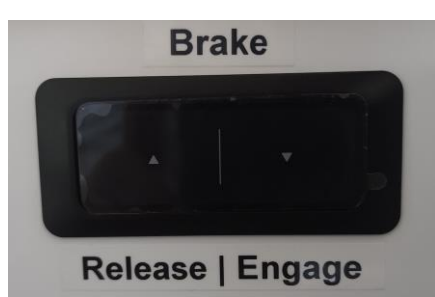

*Rysunek 5: Centrum sterowania hamulcami*

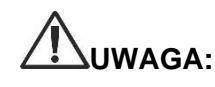

**UWAGA: Przed opuszczeniem hamulców upewnij się, że pod spodem nie ma kabli ani innych przedmiotów.**

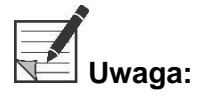

**Uwaga: Po pozostawieniu Quest SPECTRUM**® **3 w stanie bezczynności przez ponad 6 miesięcy, funkcja hamowania wyposażona w akumulator wymaga ponownego naładowania.**

# <span id="page-23-1"></span>**8.3 Włączanie i wyłączanie QUEST SPECTRUM® 3**

QUEST SPECTRUM® 3 można włączyć za pomocą przycisku włączania / wyłączania, który można znaleźć na komputerze IPC. Przycisk włączania/wyłączania wystarczy nacisnąć tylko raz. Po jednokrotnym naciśnięciu niebieski wskaźnik świetlny powinien zaświecić się jako wskaźnik uruchamiania systemu. Lampka ta pozostanie zapalona do momentu wyłączenia systemu. Proces wyłączania obejmuje również jednokrotne naciśnięcie przycisku włączania / wyłączania. W rezultacie niebieski wskaźnik zacznie migać, wskazując, że system się wyłącza. System został wyłączony, gdy przycisk przestał migać.

# <span id="page-23-2"></span>**8.4 Rozpoczęcie operacji**

QUEST SPECTRUM® 3 załaduje się do ekranu rozpoczęcia operacji natychmiast po włączeniu (patrz rys. 8). Aby operacja mogła się rozpocząć, należy wybrać odpowiedniego chirurga i rodzaj operacji (patrz rys. 8 i 9). Dostępna jest również opcja wprowadzenia danych pacjenta (patrz rys.7). Ten krok nie jest jednak obowiązkowy, można go pominąć. Po tym wszystkim można rozpocząć operację i obrazowanie. Następne strony zawierają bardziej szczegółowe wyjaśnienia dotyczące obrazowania.

Strzałkę w lewym górnym rogu można wybrać zarówno na rysunku 7, jak i na rysunku 8, gdy nie chce się rozpoczynać operacji. Następnie użytkownik powróci do ekranu głównego (*patrz rys.6: ekran główny*). Aby uzyskać więcej informacji na temat ekranu głównego, *patrz rozdział od 8.8 "Kod PIN* " do *rozdziału 8.11 "Pomoc" włącznie* .

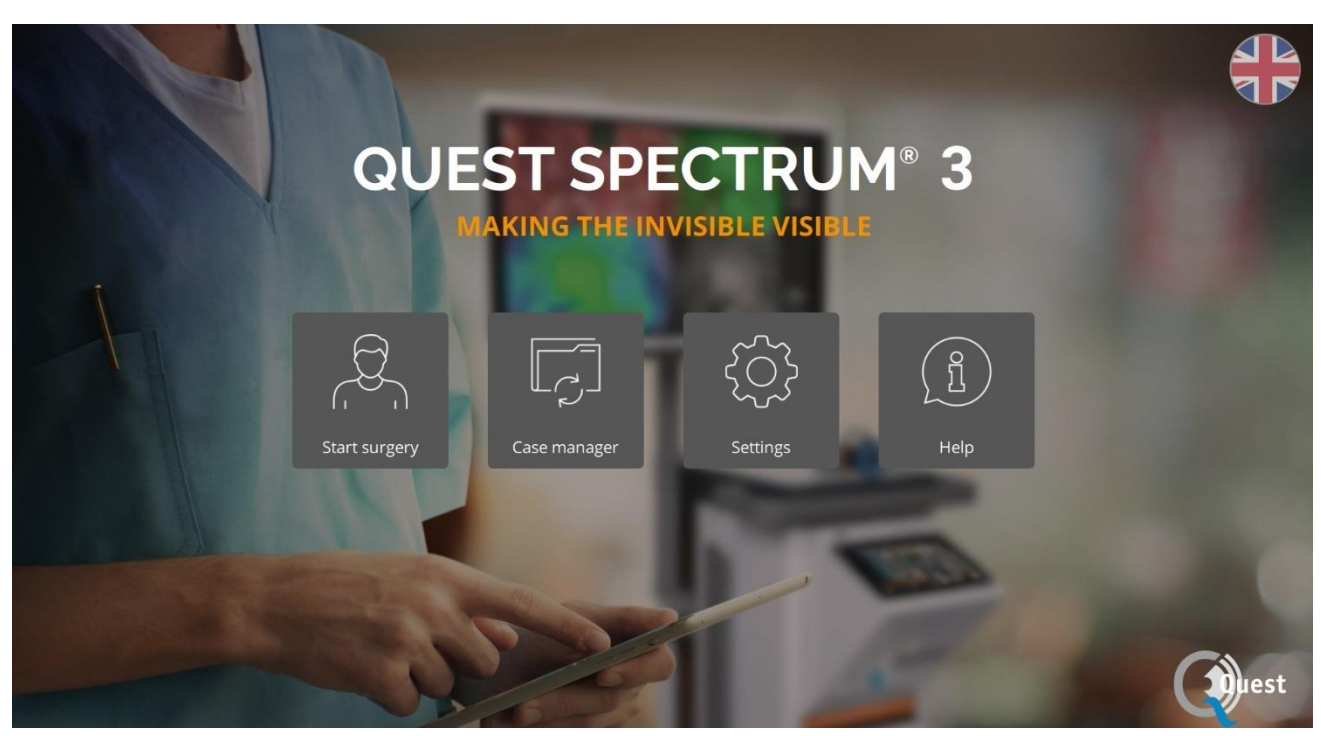

*Rysunek 6: Ekran główny*

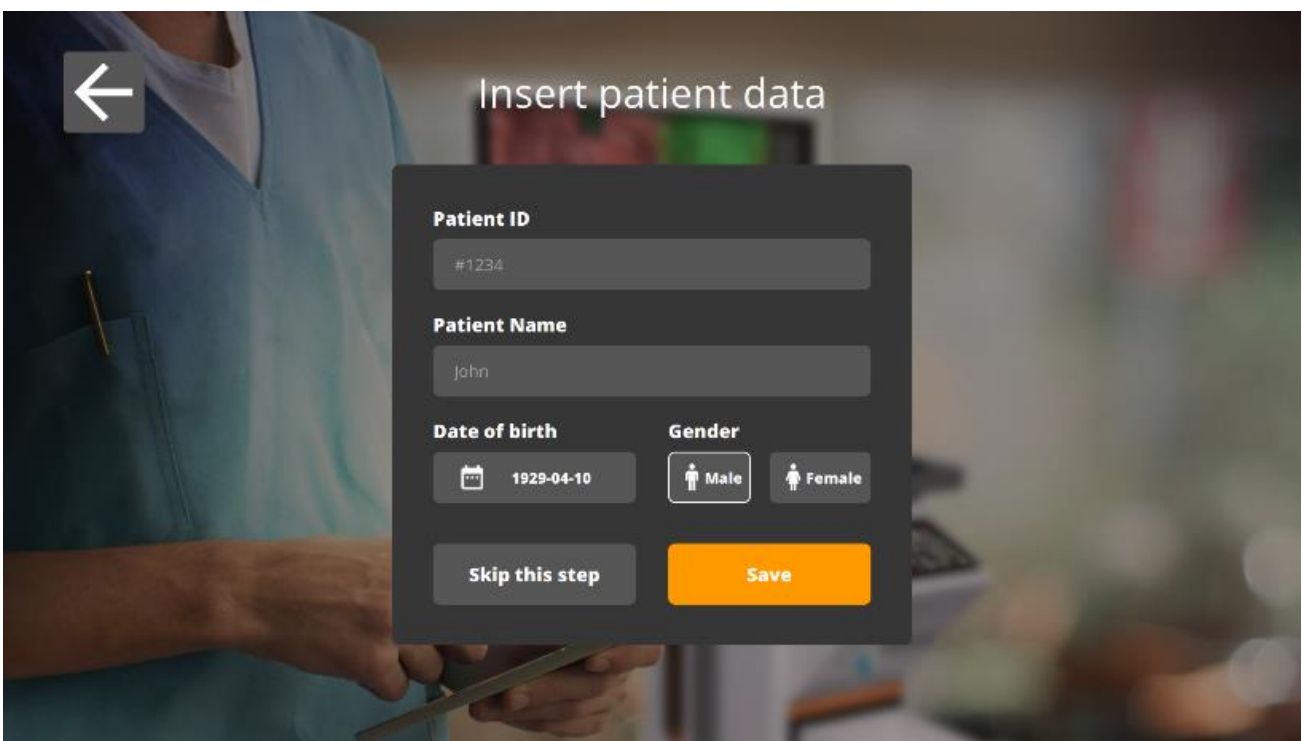

*Rysunek 7: Wprowadź dane pacjenta*

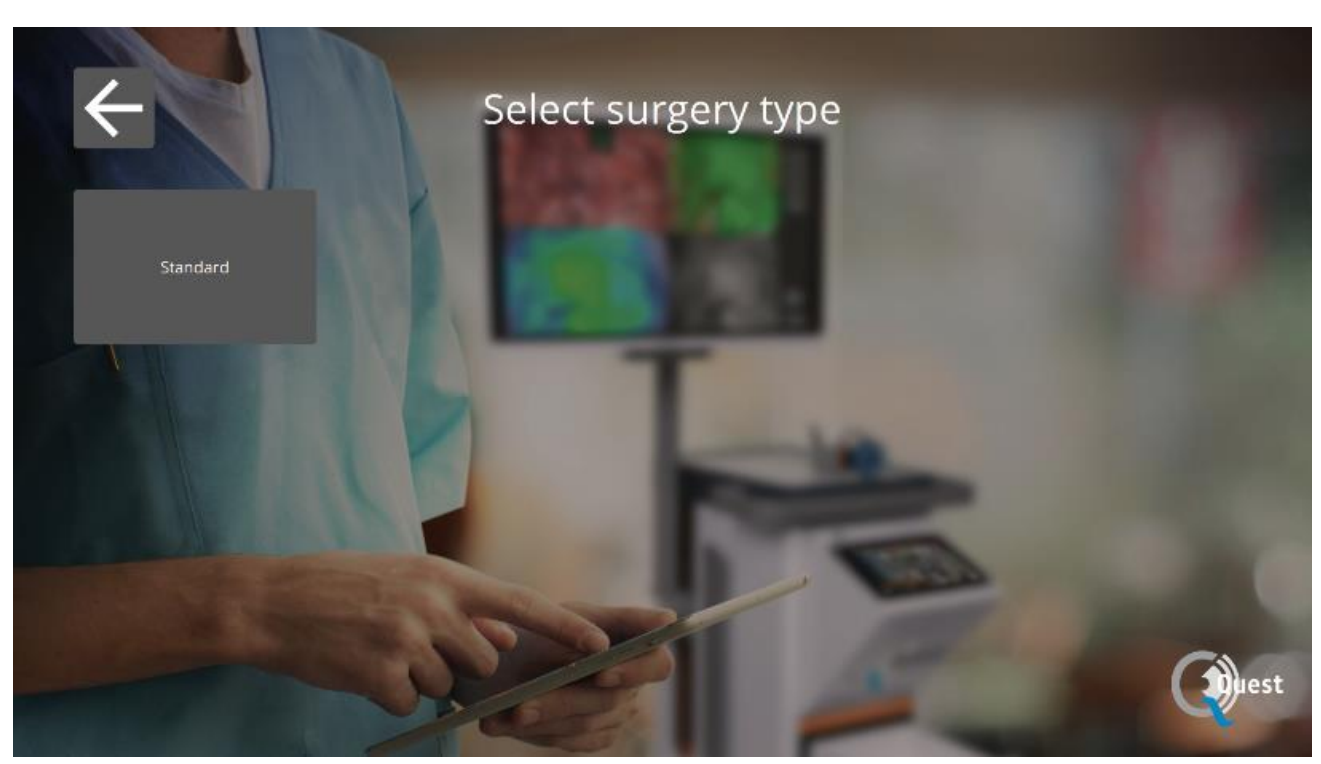

*Rysunek 8: Wybór typu zabiegu*

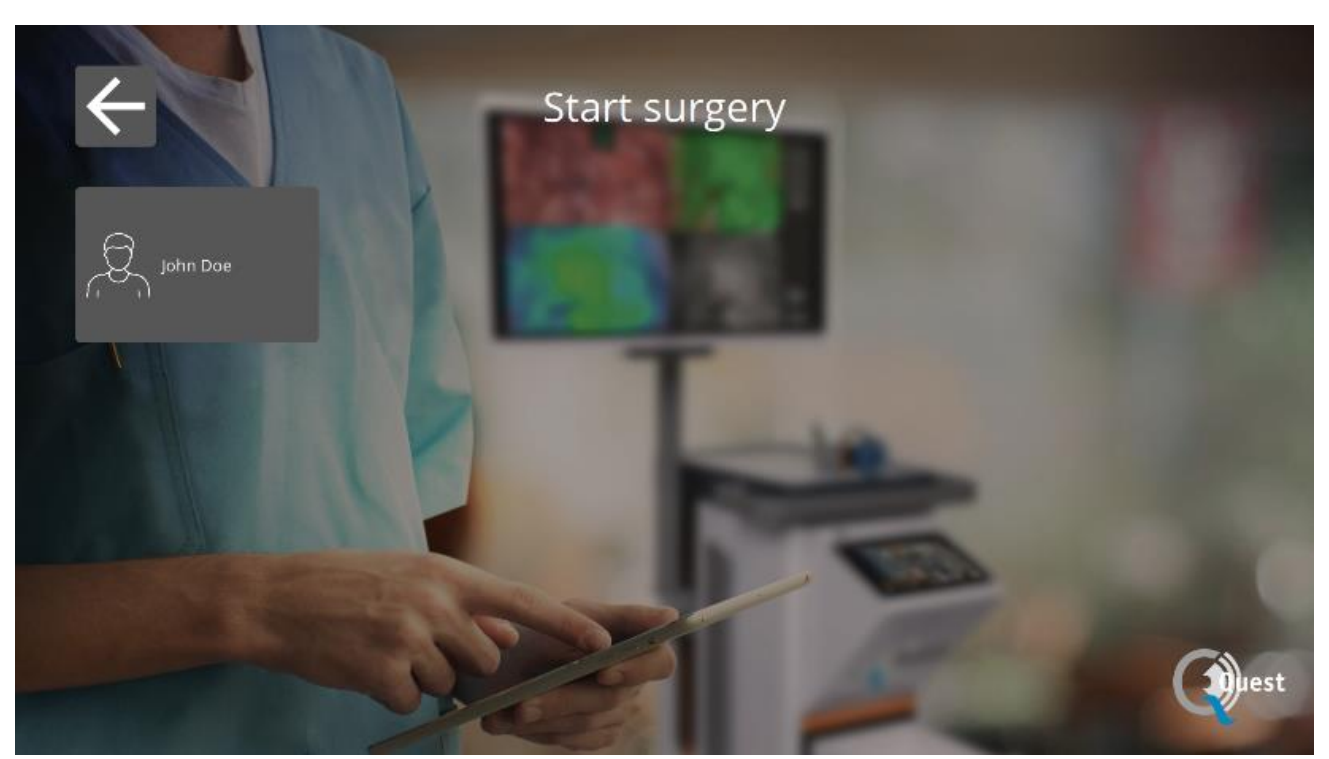

*Rysunek 9: Start operacji*

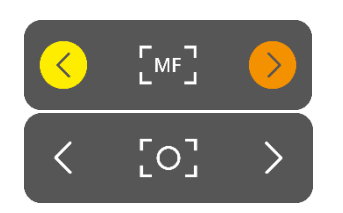

FLUO<sup>1</sup>

**FLUO** 

## **Ostrość**

Można ustawić ostrość aparatu ręcznie, korzystając z następujących opcji:

- Za pomocą aparatu (patrz rozdział 8.6 "Korzystanie z kamery")
- Za pomocą panelu dotykowego IPC

Podczas ustawiania ostrości ikona zostanie ustawiona na MF (ręczne ustawianie ostrości), po zakończeniu zostanie ustawiona inna ikona.

*Używanie panelu dotykowego do ustawiania ostrości*

Wybierz ikonę na panelu dotykowym IPC (patrz pierwszy obraz po lewej stronie). Po jej wybraniu ikona zmieni się w taką, jak pokazano po lewej stronie. Ustawianie ostrości można wykonać, wybierając strzałki z boku. Po zakończeniu ustawiania ostrości ponownie wybierz ikonę, a zmieni się z powrotem w swoją poprzednią formę.

## **Tryb**

Rozpoczynając operację, należy wybrać odpowiedni tryb, w przeciwnym razie nie będzie widać nakładki fluorescencyjnej. Dostępne są dwa tryby:

- Zielona ikona: kanał 800 nm (obsługuje użycie ICG)
- Niebieska ikona: kanał 700 nm

Ważne jest, aby wiedzieć, jaki rodzaj fluorescencji jest używany przed rozpoczęciem operacji, aby wybrać odpowiedni tryb.

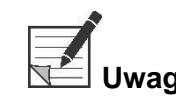

**Uwaga: Tylko tryb ICG jest aktywowany dla celów USA.**

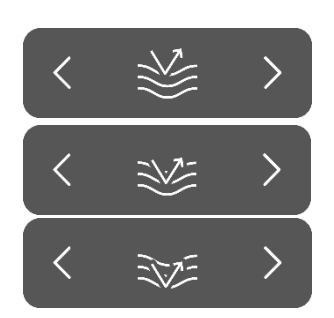

## **Czułość**

Za pomocą tej funkcji można zwiększyć czułość. Jeśli nie można wyraźnie zwizualizować fluorescencji podczas zabiegu, to ustawienie można dostosować, aby poprawić jego czułość. Czułość ma trzy różne tryby, strzałka reprezentuje czułość urządzenia w tkance, zwiększając czułość strzałka "wnika" głębiej w tkankę, symbolizując wzrost czułości.

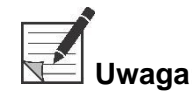

**Uwaga: W związku z tym zwiększenie czułości powoduje zmniejszenie zachowania w czasie rzeczywistym i zwiększenie szumu obrazu. Może to skutkować niższą jakością obrazu.**

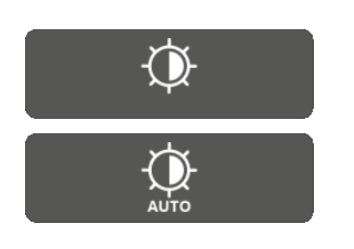

#### **Jasność**

Jasność jest domyślnie ustawiona na automatyczną, więc obraz optymalizuje jasność w stosunku do odbieranego sygnału. To ustawienie można przełączyć na zablokowane, po czym jasność pozostanie stała. Stan zablokowany można wykorzystać do zastosowań porównawczych, w przypadku gdy wszystkie inne parametry obrazu są ustalone.

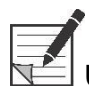

# **Uwaga: Gdy Jasność jest zablokowana, zablokowane są również ustawienia trybu, czułości i światła.**

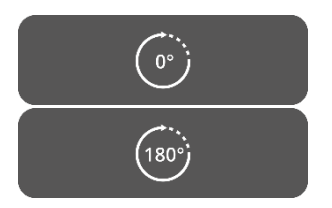

## **Obrót o 180°**

Gdy chcesz obrócić obraz o pełne 180°, możesz użyć tej funkcji wybierając ikonę z boku. Ikona automatycznie zmieni się również w ikonę 180°. Po wybraniu ikony 180° obraz zostanie obrócony z powrotem.

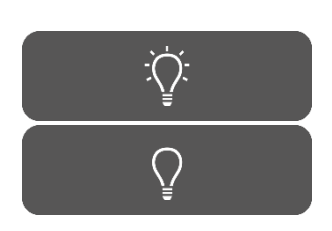

## **Całkowity strumień świetlny**

Korzystając z tej funkcji, całkowity strumień świetlny można włączać i wyłączać jednym kliknięciem. Wyjście lasera i światła widzialnego można wyłączyć lub włączyć wybierając tę ikonę .

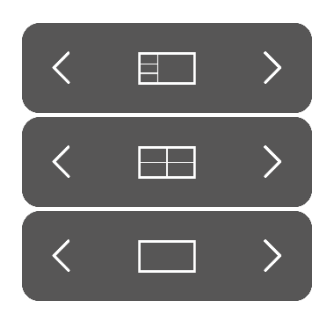

#### **Tryby przeglądania**

Za pomocą strzałek z boku ikony można dostosować monitor do preferowanych ustawień użytkownika. Różne możliwości oglądania monitora są pokazane po lewej stronie:

- Ekran 3x1
- Ekran 2x2
- 1x pełny ekran

#### **Ekrany obrotowe**

Dostępne są 4 różne ekrany (patrz tabela poniżej). Korzystając ze strzałek z boku ikon, użytkownik może przełączać się między nimi.

#### *Tabela 6: Przegląd różnych ekranów*

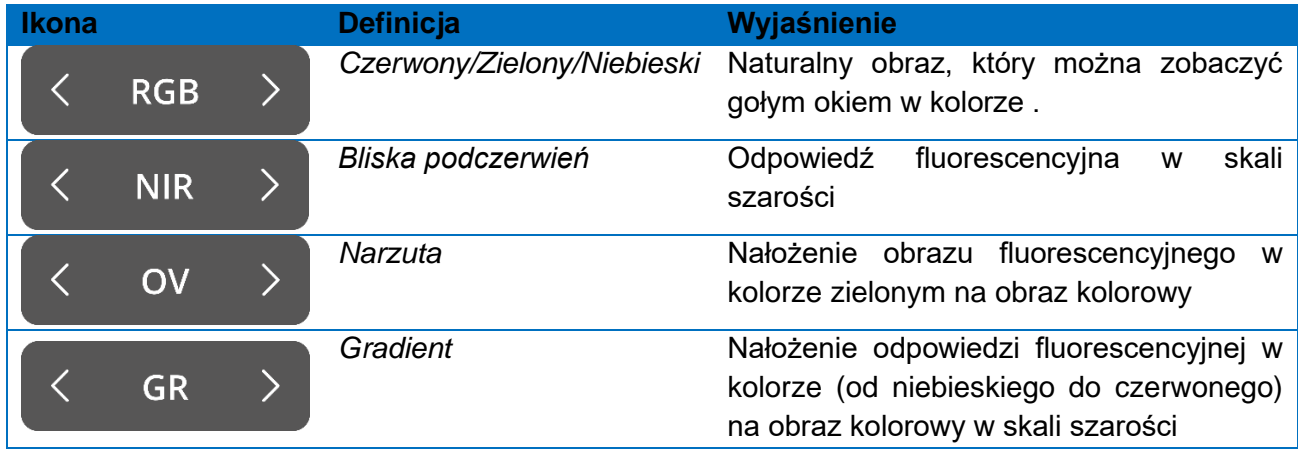

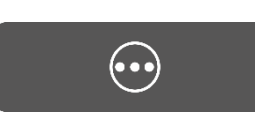

#### **Drugie menu**

Po wybraniu tej ikony pojawi się inne menu. Dzięki tym dodatkowym ustawieniom obrazowanie można udoskonalić, aby uzyskać jak najlepszy obraz. Dalsze wyjaśnienia dotyczące tych opcji i możliwości można znaleźć poniżej.

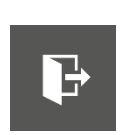

ັ໐ັ

## **Wyjście**

Chcąc zakończyć operację należy wybrać tę ikonę. Pojawi się pytanie z prośbą o potwierdzenie. Po zweryfikowaniu, aby zakończyć operację, pojawi się nowy interfejs: widok przypadku. Więcej informacji na ten temat znajduje się w rozdziale 8.5 "Widok przypadku".

#### **Zdjęcie**

Naciśnięcie tej ikony spowoduje wykonanie zdjęcia. Zdjęcie można pobrać podczas operacji, wybierając ikonę "Oś czasu". Aby uzyskać dostęp do zdjęć po operacji, przejdź do menadżera przypadku (patrz rozdział 8.9)

# $\tilde{=}$  + 5 min

#### **Nagranie**

Naciskając ikonę lewej kamery, zostanie wykonane nagranie na żywo. Naciśnięcie kwadratowej ikony spowoduje zatrzymanie nagrywania. Nagranie można odtworzyć podczas operacji, wybierając ikonę "*oś* czasu". Po zabiegu dostęp do nagrania można uzyskać, przechodząc do menedżera przypadku (patrz rozdział 8.9)

Podczas nagrywania czerwone kółko pojawi się obok laserowego znacznika bezpieczeństwa jako wskaźnik rozpoczęcia nagrywania, a także timer pokaże użytkownikowi, ile czasu pozostało do nagrania. Czas nagrywania zaczyna się od 5 min. Jeśli jednak chcesz nagrywać przez dłuższy czas, naciśnij ikonę "+ 5 min", a do czasu nagrywania zostanie dodanych dodatkowe 5 minut.

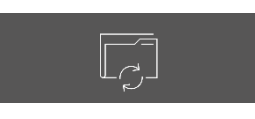

 $\left\langle \right\rangle$ 

 $\left\langle \right\rangle$ 

 $\left\langle \right\rangle$ 

#### **Oś czasu**

Podczas operacji zdjęcia można pobrać wybierając tę ikonę. Będą one przechowywane w porządku chronologicznym ze znacznikami czasu. Aby uzyskać więcej informacji na temat odtwarzania nagrań i zdjęć po operacji, patrz 8.9 Menedżer przypadku.

#### **Widzialne światło**

Za pomocą tych ikon można regulować ilość światła widzialnego. Zwiększenie ilości światła widzialnego nie ma wpływu na fluorescencję. Ponadto zaleca się zwiększanie lub zmniejszanie natężenia światła w zależności od sytuacji i osobistych preferencji użytkownika. Należy jednak pamiętać: brak światła widzialnego oznacza również brak światła laserowego.

Jak pokazano po lewej stronie, istnieje 5 różnych ustawień. Za pomocą strzałek z boku użytkownik może przewijać te ustawienia. Każde kolejne ustawienie zwiększa lub zmniejsza moc światła widzialnego o 25%.

Jeśli chcesz całkowicie wyłączyć strumień świetlny bez przewijania wszystkich ustawień, zobacz *Całkowity strumień świetlny.*

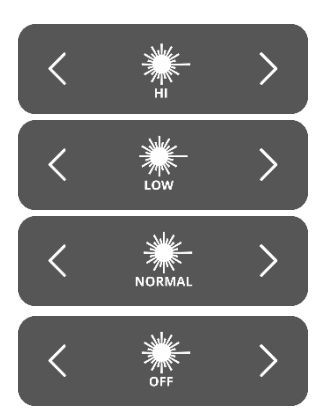

 $\circled{25}$ 

Œ

## **Laser**

Ilość światła lasera można regulować za pomocą tych ikon. Zwiększenie ilości światła laserowego skutkuje większą odpowiedzią fluorescencyjną. Domyślnie ustawienie lasera jest na najwyższym poziomie.

Jak pokazano po lewej stronie, dostępne są 4 różne ustawienia. Przewijanie ustawień jest możliwe za pomocą strzałek z boku. Każde kolejne ustawienie zwiększa lub zmniejsza moc lasera o 33,3%. Jeśli chcesz całkowicie wyłączyć strumień świetlny bez przewijania wszystkich ustawień, zobacz *Całkowity strumień świetlny.*

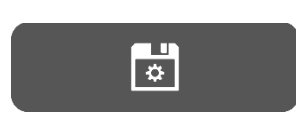

#### **Zapisz ustawienia**

Za pomocą tej funkcji można zapisać preferowane ustawienia osobiste. Następna operacja rozpocznie się z tymi samymi ustawieniami, więc nie trzeba tracić czasu na ponowne znalezienie najlepszych ustawień.

#### **Powrót**

Wybierając tę strzałkę, użytkownik powróci do poprzedniego menu.

Po dostosowaniu różnych ustawień obrazowania podczas zabiegu oczekuje się obserwacji fluorescencji w obszarze zainteresowania, zgodnie z wybranymi ekranami i trybem przeglądania (Rysunek 10).

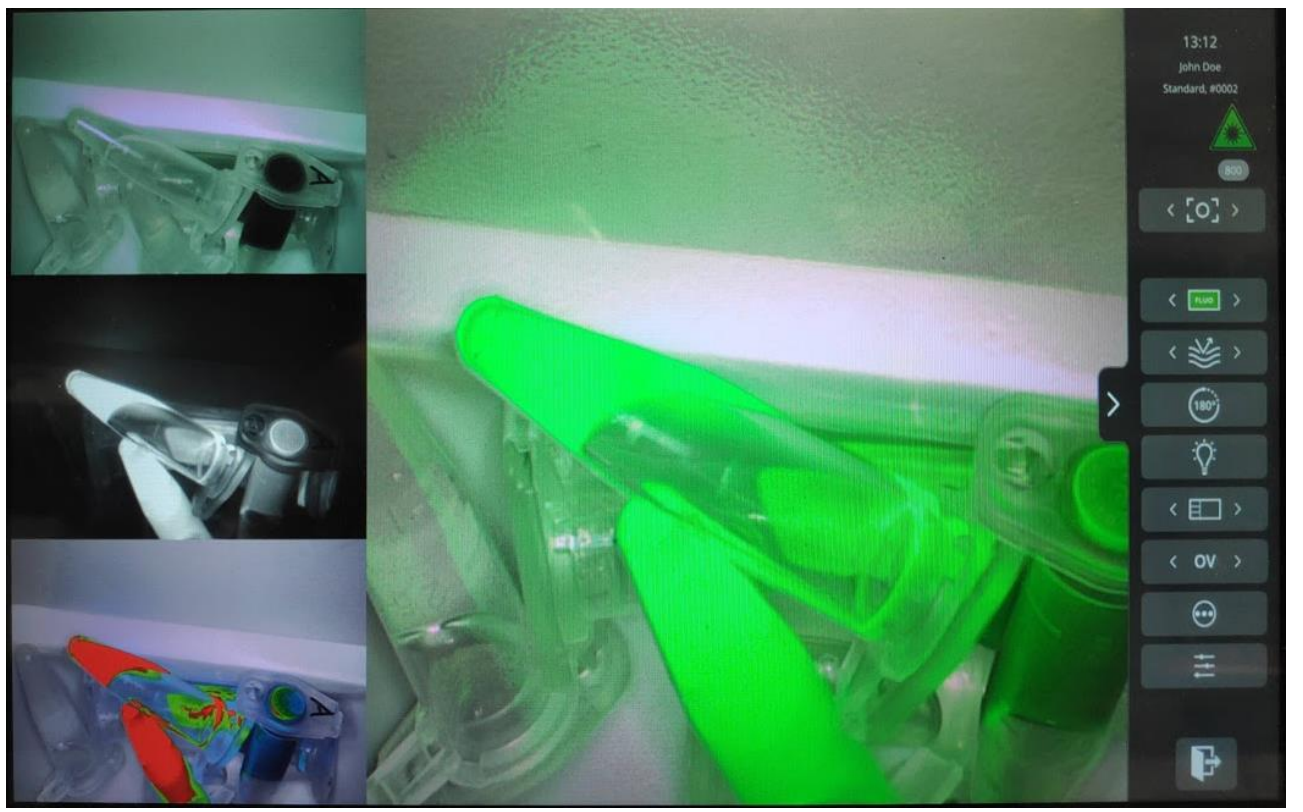

*Rysunek 10: Widok trybu Chirurgia (ICG). Główny obraz odpowiada trybowi Overlay (OV). Po lewej, od góry do dołu: tryby RGB, NIR, GR.*

# <span id="page-30-0"></span>**8.5 Widok przypadku**

Po zakończeniu zabiegu pojawi się ekran "Widok przypadku" (patrz rys. 11). Na tym ekranie znajduje się przegląd wszystkich zrobionych zdjęć i nagrań. Wszystkie są uporządkowane chronologicznie, a pod nimi znajdują się znaczniki czasu. Możliwe jest również ponowne obejrzenie zdjęć i nagrań poprzez ich wybranie. Wybierając ikonę w prawym górnym rogu, można uzyskać dostęp do danych pacjenta. Po zakończeniu wybierz lewą górną strzałkę, aby powrócić do ekranu głównego.

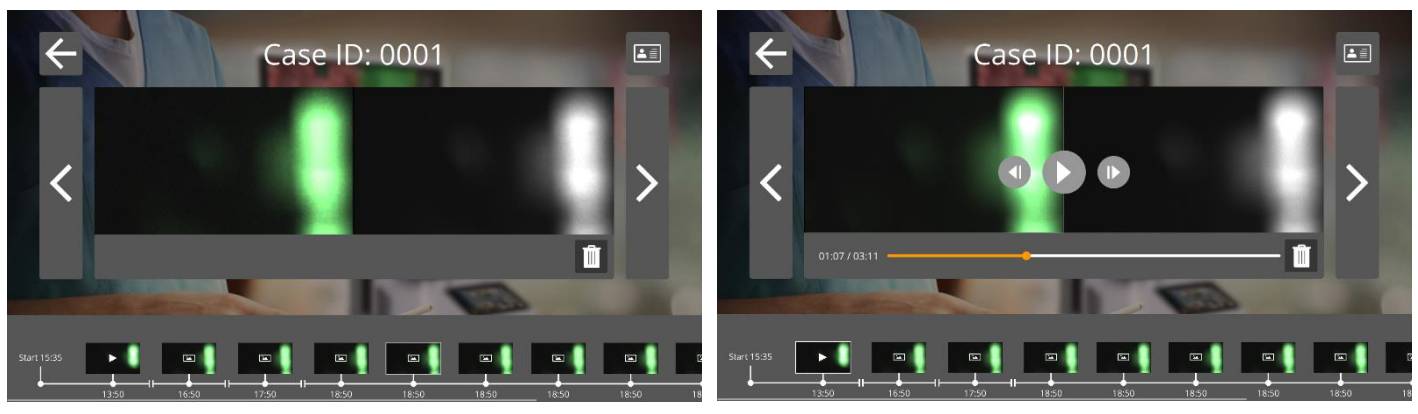

*Rysunek 11: Widok przypadku*

# <span id="page-31-0"></span>**8.6 Korzystanie z kamery**

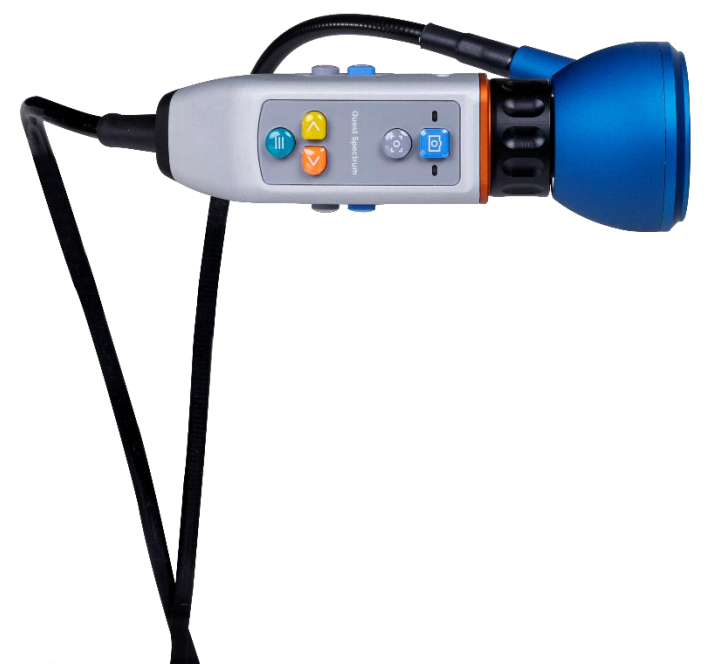

*Rysunek 12: Kamera*

Poniższe tabele zawierają przegląd wszystkich opcji i funkcji kamery. Istnieją dwie różne tabele, pierwsza przedstawia wszystkie opcje i funkcje, gdy menu jest zamknięte, a druga tabela pokazuje różne opcje kamery, gdy menu jest otwarte. Każda tabela została również podzielona na dwie części: "Brak ostrości" oraz "MF" (ręczne ustawianie ostrości). "Brak ostrości" symbolizuje wszystkie funkcje i opcje, gdy nie wybrano ręcznego ustawiania ostrości, a MF oznacza sytuację odwrotną.

#### *Tabela 7: Przegląd funkcji kamery.*

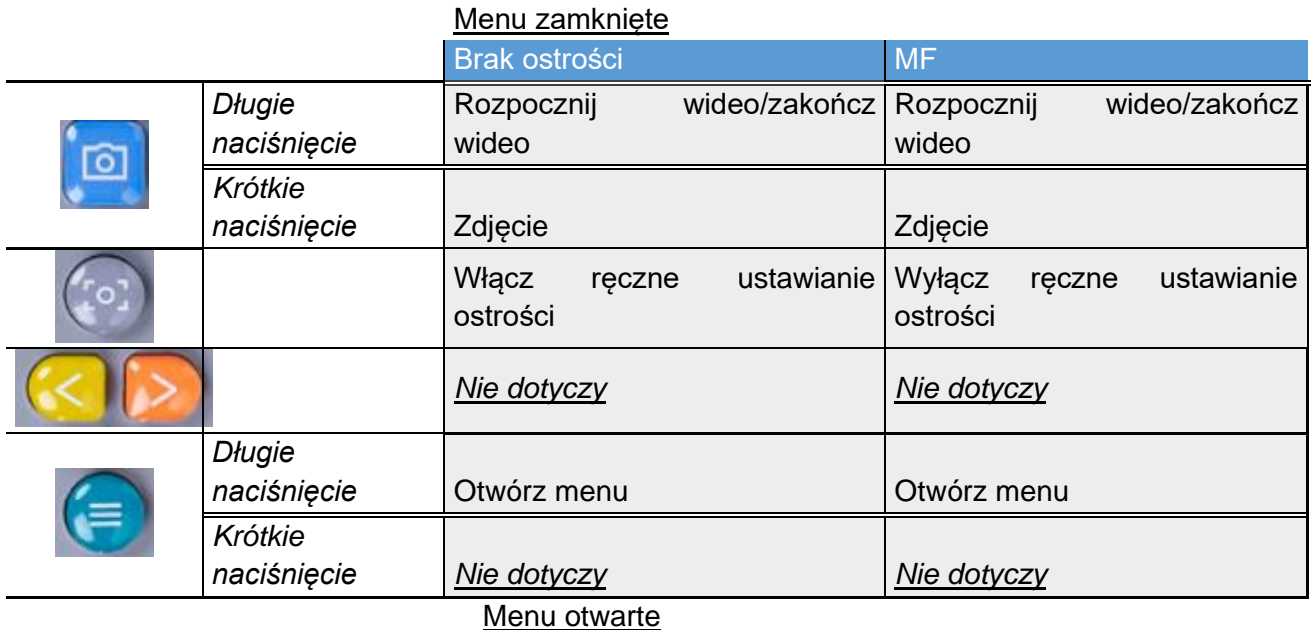

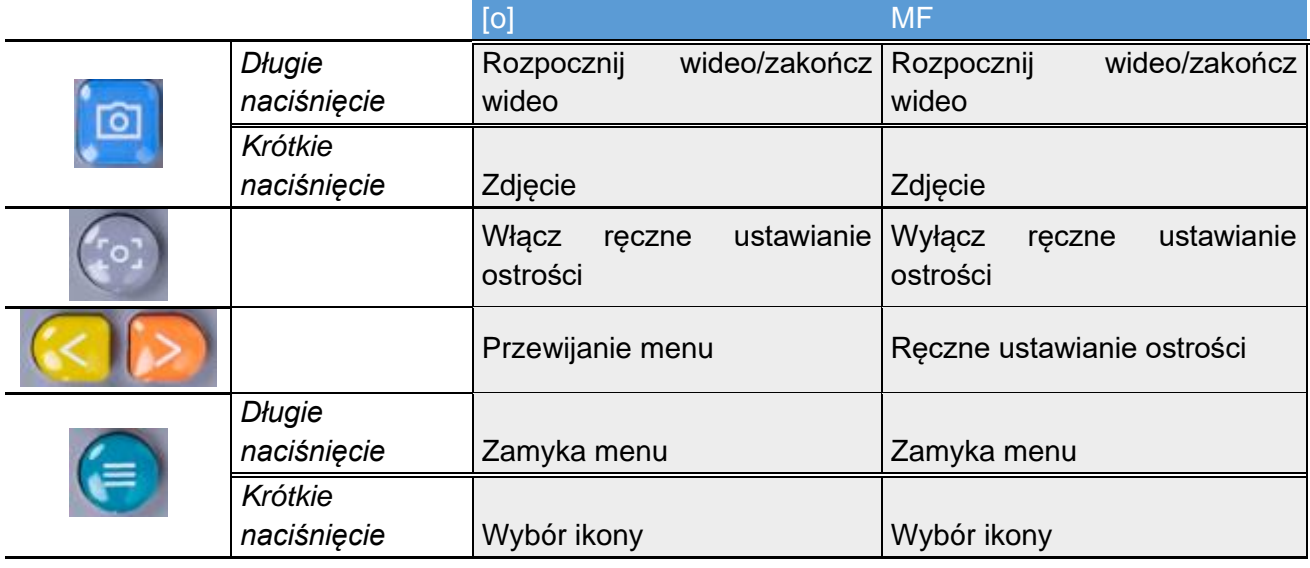

W przypadku operacji otwartej kamerę można trzymać w ręku lub za pomocą mechanicznego ramienia kamery znajdującego się w zestawie. W przypadku operacji małoinwazyjnych kamera musi być wyposażona w laparoskop.

# <span id="page-32-0"></span>**8.7 Korzystanie z ramienia kamery**

Mechaniczne ramię kamery może służyć do trzymania kamery podczas operacji otwartej (rys. 13). Nie jest przeznaczony do stosowania w minimalnie inwazyjnych zabiegach chirurgicznych. Mechaniczne ramię można regulować, aby przesunąć kamerę do interesującego obszaru. Przed użyciem element ten jest sterylizowany poprzez założenie sterylnych osłon na kamerę, chwytak i przeguby mechanicznego ramienia.

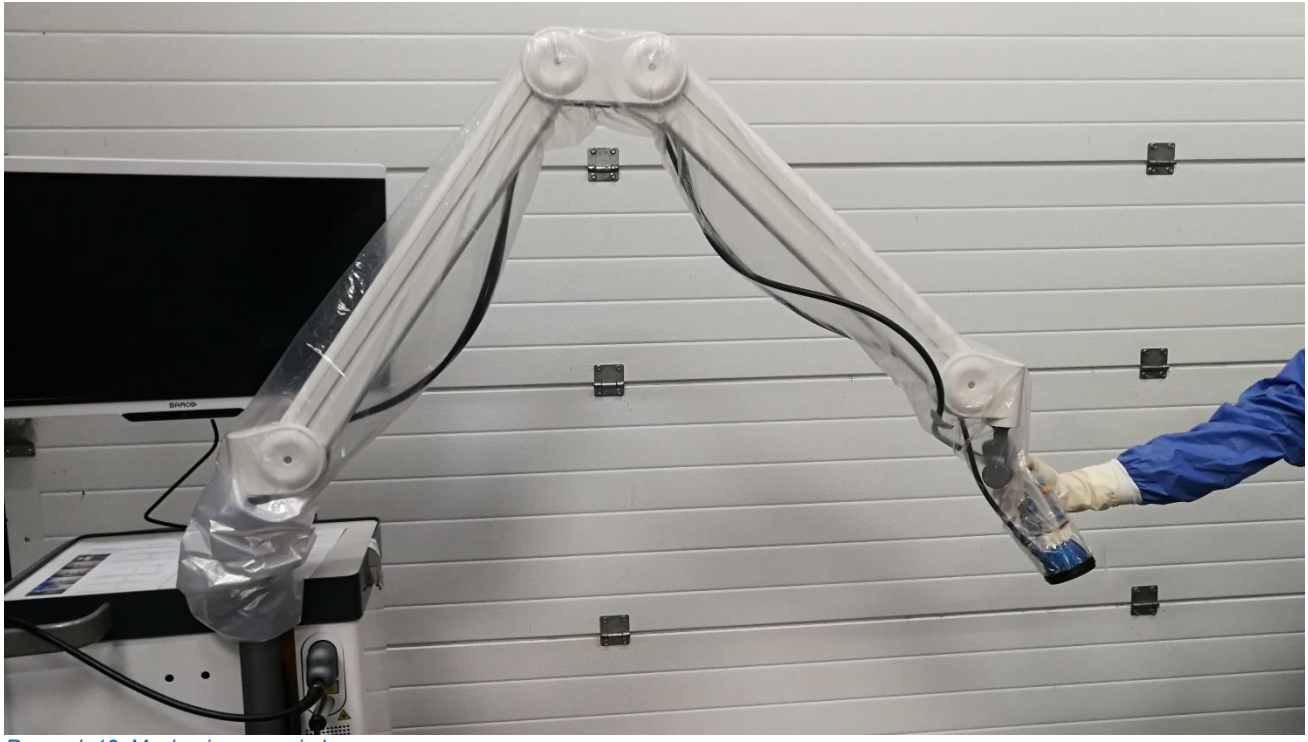

*Rysunek 13: Mechaniczne ramię kamery*

Aby ustawić kamerę w ramieniu mechanicznym, należy ją nasunąć w poprzek chwytaka. Kabel musi również przebiegać w poprzek chwytaka. Zgodnie z rys.14 obróć przewód lampy pierścieniowej tak, aby kamera się wsunęła. Przewód kamery i lampy pierścieniowej należy zamocować do zacisków umieszczonych wzdłuż przegubów ramienia (rys.15). Kable nie powinny być napięte między złączami, aby uniknąć uszkodzeń spowodowanych ciągnięciem.

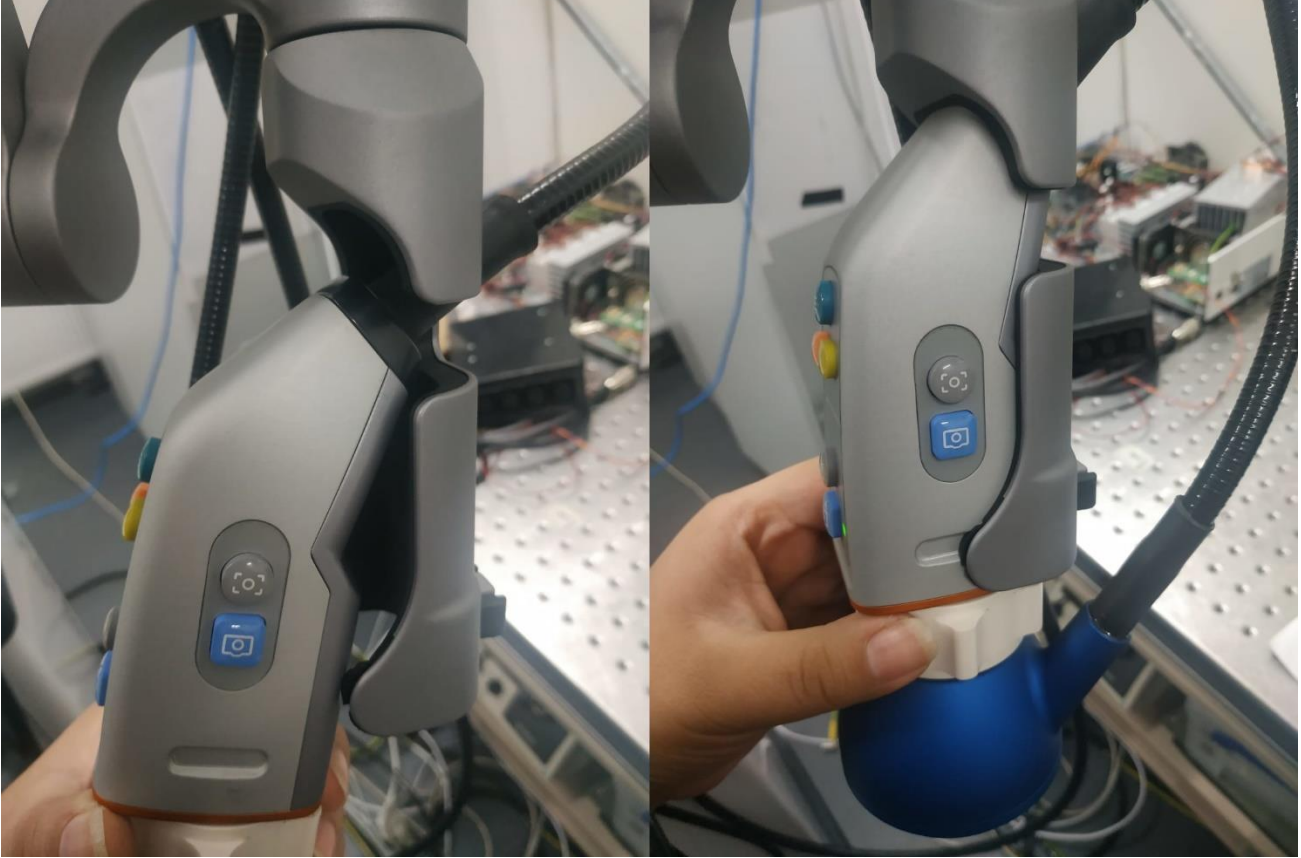

*Rysunek 14: Kamera umieszczona w chwytaku ramienia*

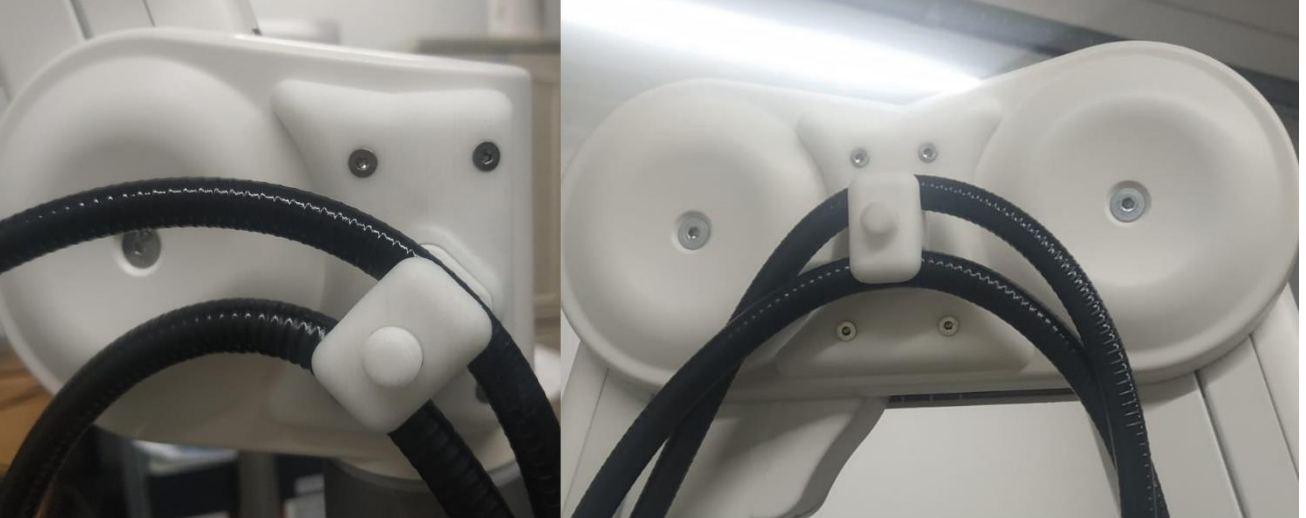

*Rysunek 15: Kable zamocowane w ramieniu kamery*

**OSTRZEŻENIE: Nie należy używać mechanicznego ramienia kamery QUEST SPECTRUM® z laparoskopem QUEST SPECTRUM® .**

Instrukcja obsługi

# **OSTRZEŻENIE: Odłącz kamerę od mechanicznego ramienia kamery QUEST SPECTRUM® przed użyciem jako ręcznego.**

# Enter Pin Code  $\overline{3}$ Ĵ.  $\overline{5}$ 6  $\overline{A}$ 8  $\mathbf{q}$  $\mathbf{x}$  $\mathbf 0$

# <span id="page-34-0"></span>**8.8 Kod PIN**

*Rysunek 16: Kod PIN*

Każdy chirurg otrzymuje osobisty czterocyfrowy kod PIN. Ten kod PIN jest wymagany, gdy chcesz uzyskać dostep do "menadżera przypadków" i "ustawień". Najpierw należy wybrać właściwego chirurga. Następnie należy wprowadzić prawidłowy kod PIN chirurga (rys. 16).

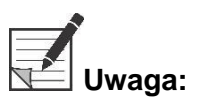

**Uwaga: Należy pamiętać, że chirurg nigdy nie może być zalogowany. Za każdym razem, gdy użytkownik chce uzyskać dostęp do**  "menadżera przypadku" lub "ustawień", wymagany jest kod PIN. **Nie zaleca się udostępniania kodu PIN osobom trzecim.**

# <span id="page-34-1"></span>**8.9 Menadżer przypadku**

Wszystkie wykonane nagrania są przechowywane w "menadżerze przypadku". Menadżera przypadku można znaleźć na stronie głównej (rys. 6). Po wybraniu ikony "menadżer przypadku" należy wybrać chirurga. Dostęp do nagrań jest możliwy tylko poprzez wprowadzenie osobistego kodu PIN chirurga. Po wprowadzeniu kodu pojawi się interfejs pokazany na rysunku 17. Teraz można uzyskać dostęp do wszystkich nagrań i zdjęć wykonanych przez chirurga. Wszystkie zdjęcia i nagrania można filtrować według daty, wybierając ikonę kalendarza. Paska wyszukiwania można również użyć do wyszukania np. konkretnego pacjenta.

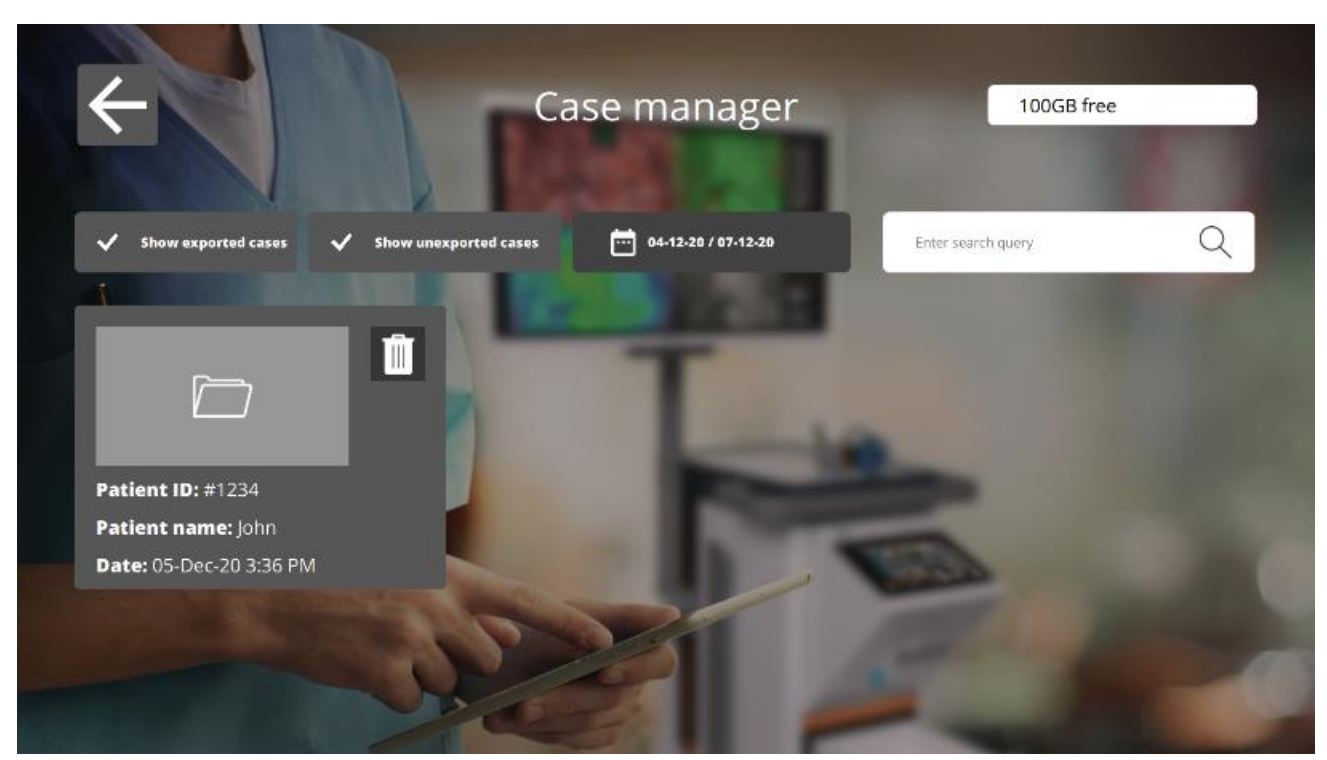

*Rysunek 17: Menadżer przypadku*

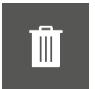

#### **Kosz**

Wybierając tę ikonę, można usuwać nagrania i zdjęcia.

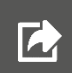

#### **Eksport**

Aby wyeksportować nagranie lub zdjęcie, należy wybrać tę ikonę. Po jej wybraniu należy wybrać odpowiednie urządzenie i na nie można wyeksportować całą zawartość. Urządzenia można podłączyć za pomocą portów USB w komputerze IPC.

# <span id="page-35-0"></span>**8.10Ustawienia**

Po wybraniu ikony ustawień na stronie głównej (rys.6) pojawi się interfejs podobny do rysunku 18. Użytkownik ma dwie możliwości dostępu:

- Uzyskaj dostęp do ustawień chirurga (wybierając chirurga i wprowadzając prawidłowy kod PIN, *patrz 8.8* )
- Uzyskaj dostęp do ustawień personelu technicznego (patrz rys.19 i rys.20 oraz dalsze wyjaśnienia poniżej)

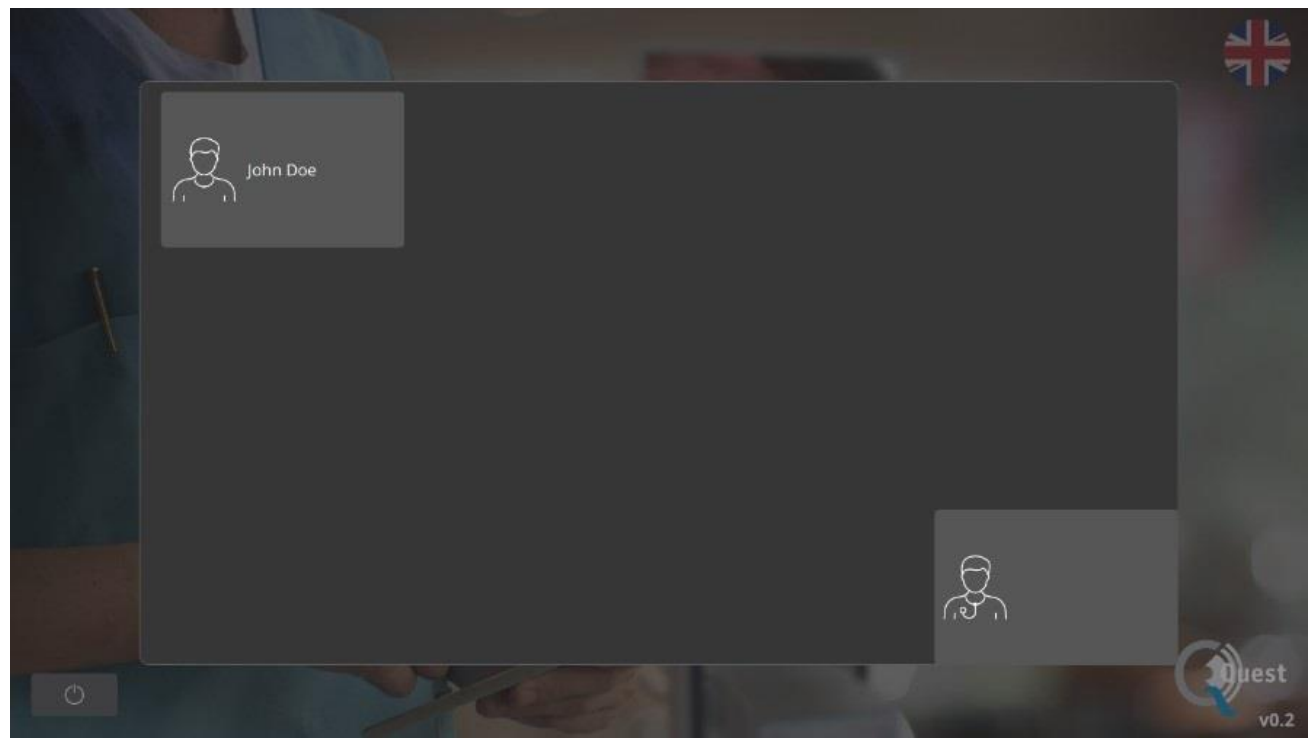

*Rysunek 18: Ustawienia*

# **Ustawienia serwisu technicznego**

Po wprowadzeniu prawidłowego kodu PIN i wybraniu opcji Serwis techniczny pojawi się interfejs pokazany na rysunku 19. Zobacz wyjaśnienie opcji ustawień poniżej.

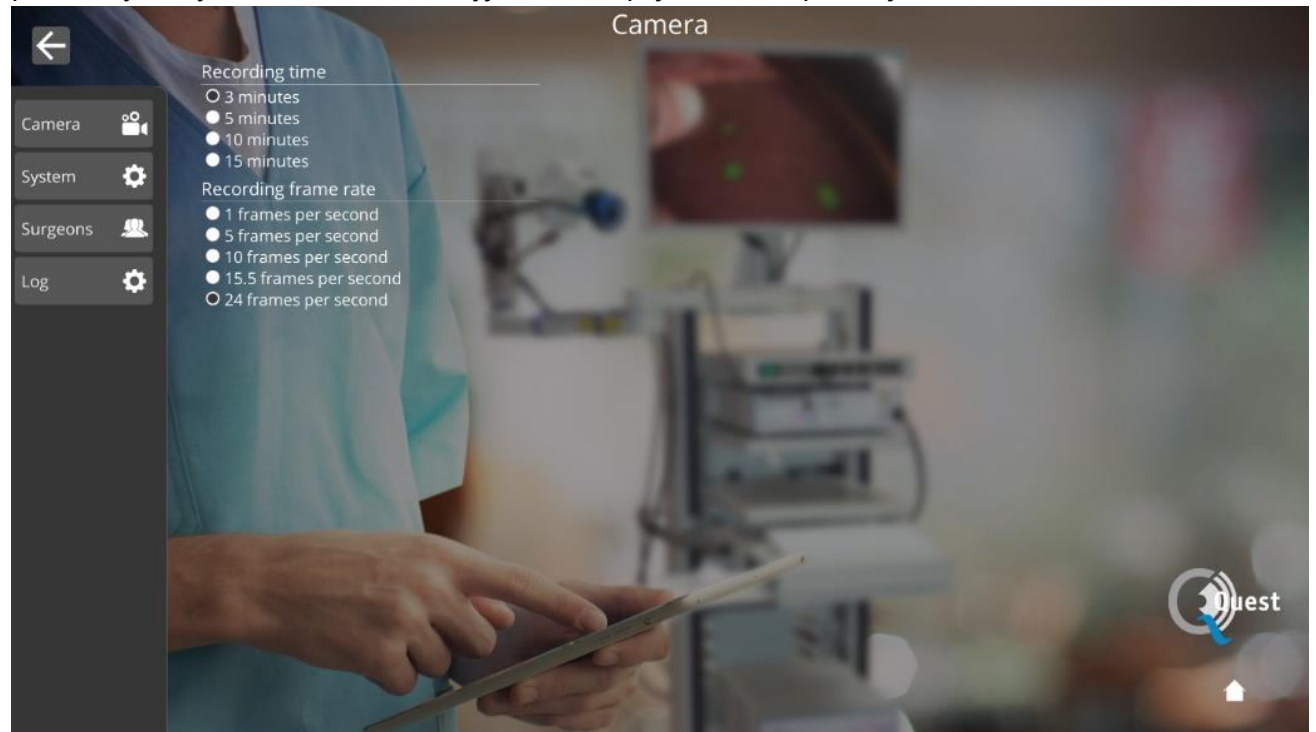

*Rysunek 19: Ustawienia serwisu technicznego*

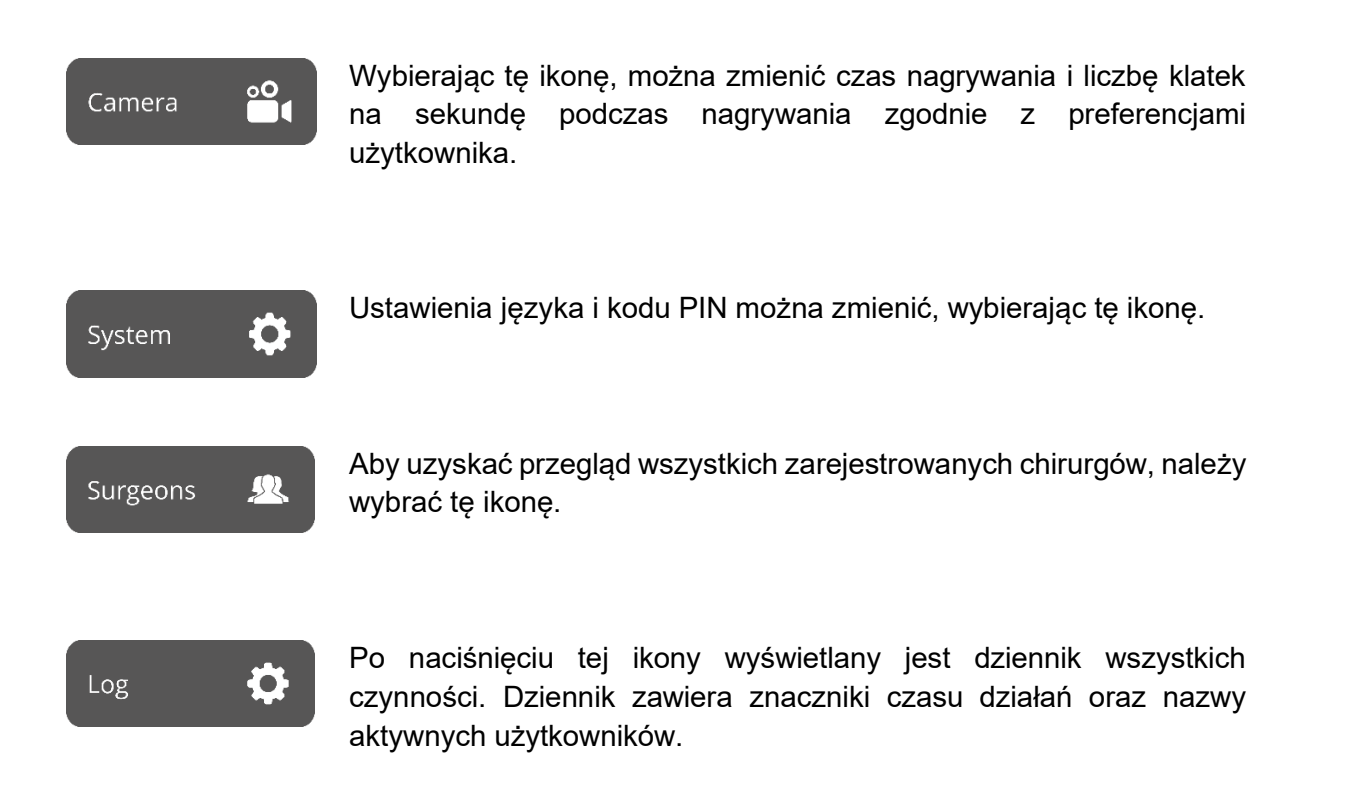

## **Ustawienia chirurga**

Po wybraniu chirurga i poprawnym kodzie PIN pojawi się interfejs pokazany na rysunku 20.

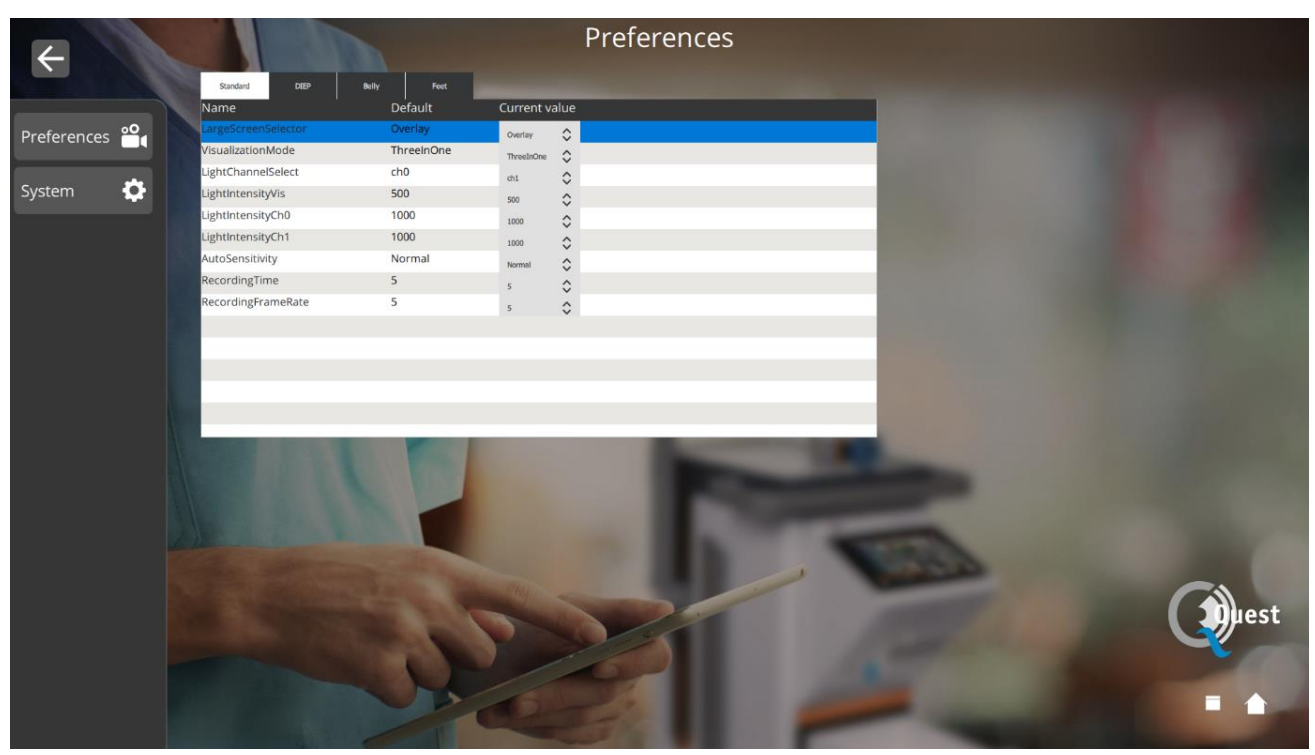

*Rysunek 20: Ustawienia chirurga*

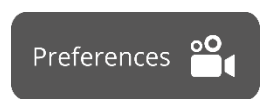

Wybierając tę ikonę, ustawienia można dostosować do preferencji chirurga. Nie zaleca się zbyt wielu zmian, domyślnie ustawione zostały najlepsze ustawienia.

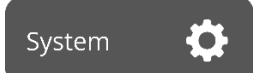

Ustawienia języka i kodu PIN można zmienić, wybierając tę ikonę.

# <span id="page-38-0"></span>**8.11 Pomoc**

Ikonę "Pomoc" na stronie głównej można wybrać w przypadku problemów z systemem (rys.21). Zaleca się, aby najpierw spróbować rozwiązać problem korzystając z dodatku "Rozwiązywanie problemów" (*patrz rozdzia*ł *10 Dodatek A: Rozwiązywanie problemów*). Jeśli nadal występują problemy, należy wybrać ikonę "Pomoc". Po wybraniu tej ikony pojawi się interfejs jak na rysunku 9, zawierający wszystkie dane kontaktowe w celu uzyskania pomocy. W zależności od kraju, w którym znajduje się użytkownik, potrzebne są różne dane kontaktowe. Informacje te można uzyskać, wybierając właściwy kraj po lewej stronie ekranu.

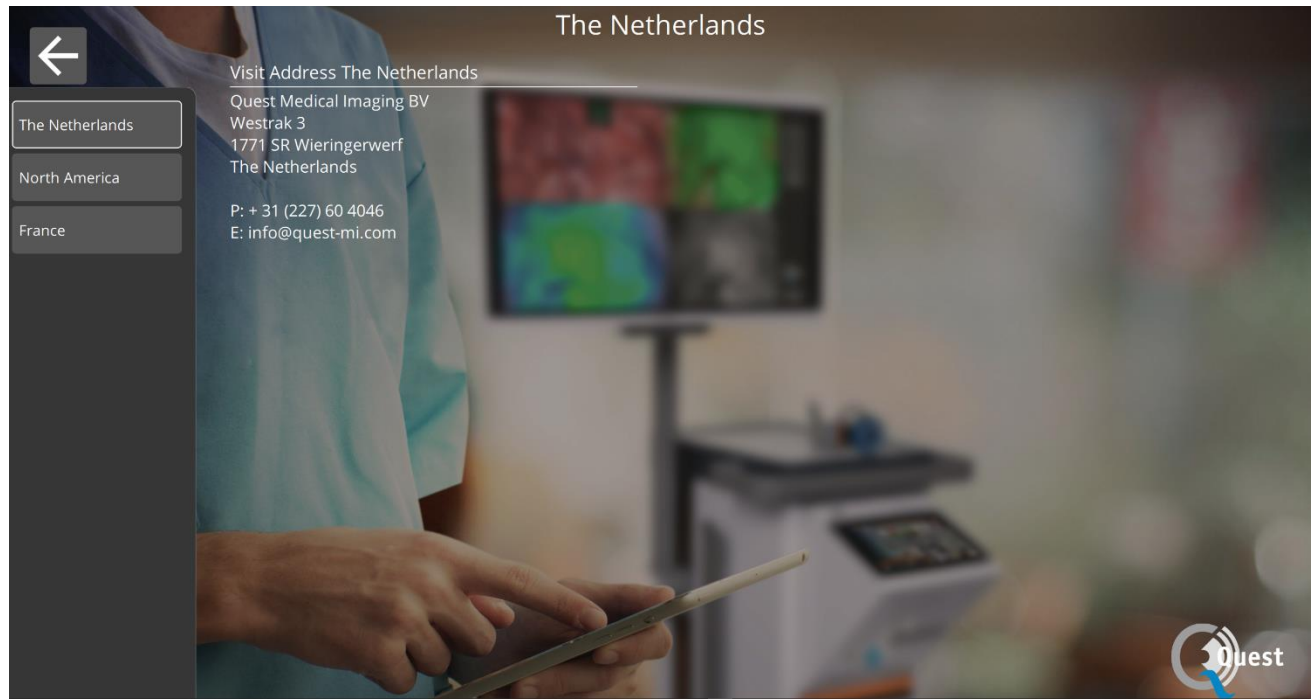

*Rysunek 21: Pomoc*

# <span id="page-39-0"></span>**8.12 Bezpieczeństwo i ochrona systemu**

Aby zapewnić bezpieczeństwo tego systemu przed wirusami i oprogramowaniem szpiegującym/złośliwym, zalecane są następujące najlepsze praktyki w zakresie bezpieczeństwa:

- Fizyczny dostęp do systemu powinien być zgodny z polityką obiektu.
- Użytkownik jest odpowiedzialny za upewnienie się, że nośniki używane do przesyłania danych, takie jak dyski USB, są wolne od wirusów.
- Nośniki używane do przesyłania danych, takie jak dyski USB, używane do tworzenia kopii dokumentacji pacjenta, powinny być obsługiwane i przechowywane w bezpieczny sposób.
- Nośniki używane do przesyłania danych, takie jak dyski USB, powinny być regularnie skanowane w poszukiwaniu złośliwego oprogramowania, aby zapobiec infekcji.
- Dla każdego użytkownika należy utworzyć osobne konta.
- Użytkownicy nie powinni udostępniać kont ani haseł.
- Hasła użytkowników należy zmieniać po utworzeniu użytkownika i w odstępach czasu określonych przez zasady IT.
- Zmień hasło do konta technicznego szpitala.
- Usuń konta użytkowników, gdy użytkownik nie potrzebuje już dostępu (zmiana personelu, przeprowadzka itp.)
- Wyłącz system, gdy nie jest używany.
- Po zakończeniu użytkownicy powinni wylogować się z menadżera przeglądu.

# **9 Czyszczenie, dezynfekcja i sterylizacja**

# <span id="page-40-1"></span><span id="page-40-0"></span>**9.1 Instrukcje czyszczenia**

Czyszczenie:

- ❖ Przed czyszczeniem należy odłączyć główne zasilanie.
- ❖ Użyj lekko zwilżonej niestrzępiącej się miękkiej szmatki. Nie moczyć w płynach czyszczących, gdyż przedostanie się płynu do wnętrza urządzenia może spowodować uszkodzenie elektroniki. Dopuszczalny jest delikatny detergent.
- ❖ Wytrzyj system suchą, niestrzępiącą się ściereczką.
- ❖ Natychmiast zetrzyj krople wody.

Dezynfekcja:

❖ Wytrzyj QUEST SPECTRUM® 3 miękką, niestrzępiącą się ściereczką zwilżoną 70% roztworem IPA.

Zewnętrzne materiały obudowy urządzenia to aluminium malowane proszkowo lub anodowane.

# <span id="page-40-2"></span>**9.2 Sterylizacja**

Laparoskopy i ich kable oświetleniowe są kompatybilne z konwencjonalnymi metodami sterylizacji. Placówka operacyjna odpowiada za sterylność laparoskopów i kabli światłowodowych.

Informacje na temat czyszczenia i sterylizacji kabli laparoskopowych i światłowodowych można znaleźć w ich instrukcjach użytkowania.

**UWAGA: Soczewki lampy pierścieniowej nie wolno sterylizować.**

## <span id="page-40-3"></span>**9.3 Konserwacja**

QUEST SPECTRUM® 3 nie zawiera żadnych części, które mogą być serwisowane przez użytkownika. Wymagana jest coroczna kontrola zapobiegawcza lub konserwacja.

Wszelkie naprawy, konserwację lub prace serwisowe należy kierować do firmy Quest Medical Imaging B.V.

<span id="page-41-0"></span>;

# **10 Dodatek A: Rozwiązywanie problemów**

## <span id="page-41-1"></span>**10.1Rozwiązywanie problemów**

*Tabela 8: Przegląd rozwiązywania problemów*

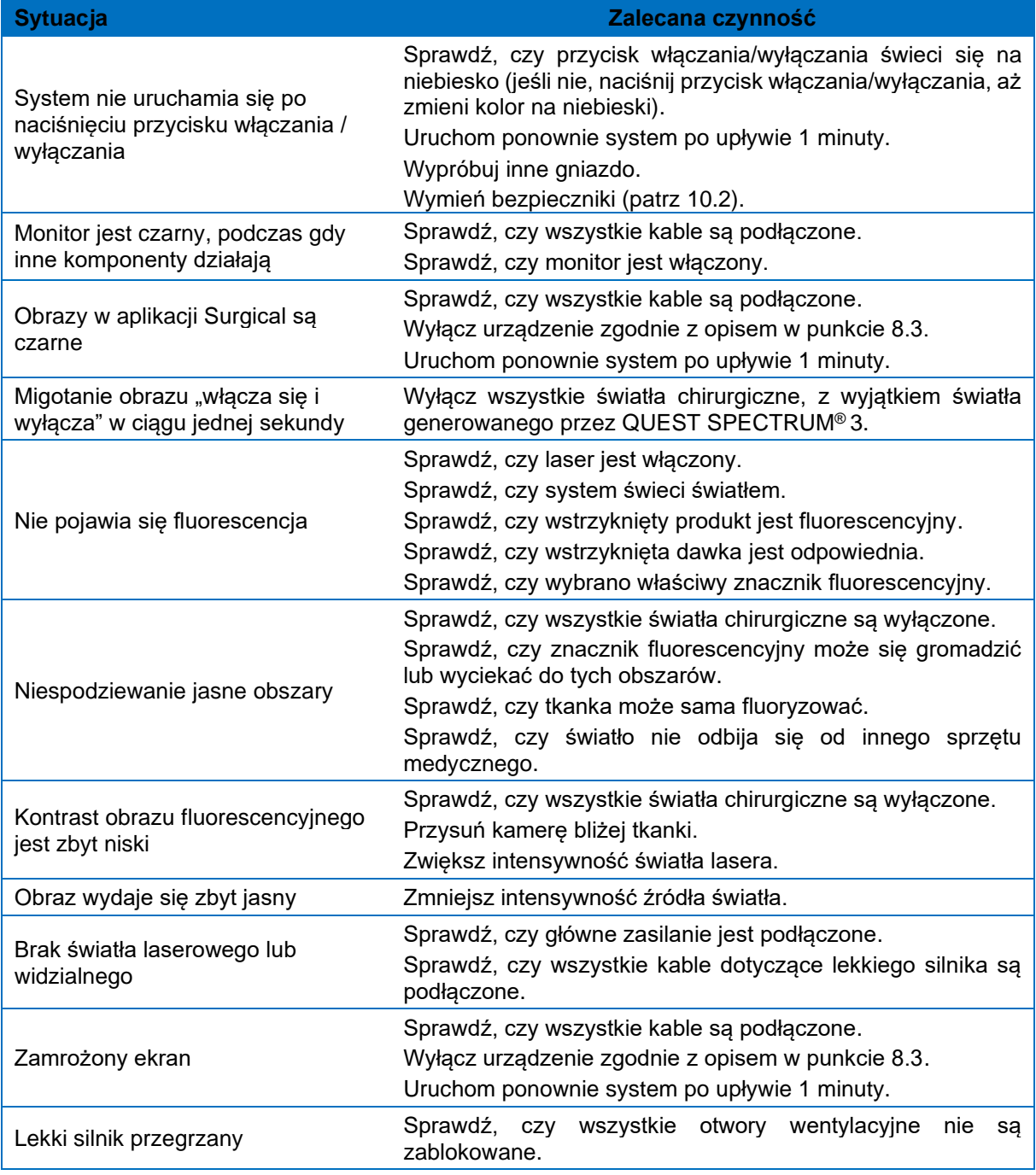

# <span id="page-42-1"></span>**10.2 Procedura wymiany bezpiecznika**

<span id="page-42-0"></span>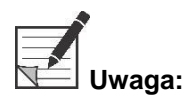

**Uwaga: Jeśli konieczna jest wymiana bezpiecznika, należy wymienić oba bezpieczniki w tym samym czasie.**

Aby wymienić bezpieczniki, odkręć uchwyt bezpiecznika, jak pokazano na [Rysunek 2](#page-42-2)2. Bezpieczniki znajdują się tuż nad głównym zasilaczem.

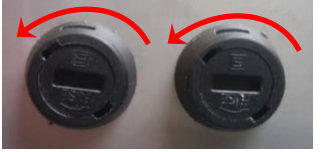

<span id="page-42-2"></span>*Rysunek 22: Wymiana bezpieczników*

Wyciągnij bezpiecznik z uchwytu bezpiecznika [\(Rysunek 2](#page-42-3)3) i wymień go na nowy.

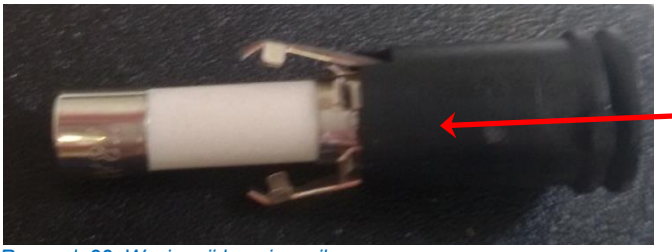

*Rysunek 23: Wyciągnij bezpiecznik*

<span id="page-42-3"></span>Przykręć uchwyt bezpiecznika z powrotem na miejsce.

# <span id="page-43-0"></span>**11 Dodatek B: Specyfikacje techniczne**

#### *Tabela 9: Specyfikacje techniczne*

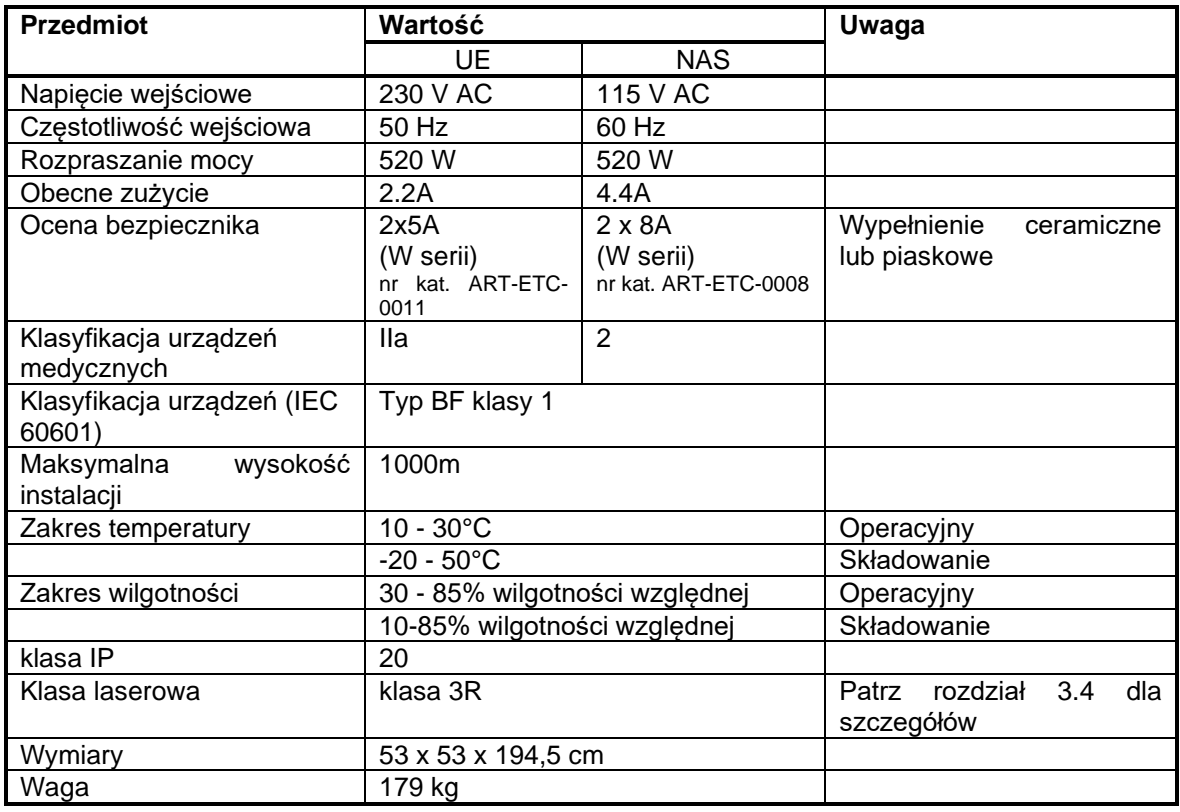

#### *Tabela 10: Dane techniczne kabli*

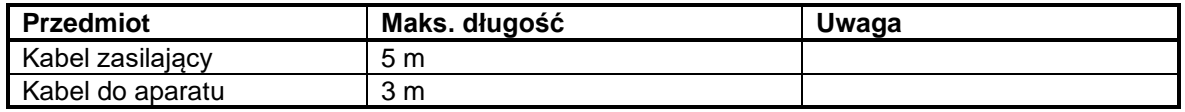

# <span id="page-44-0"></span>**12 Dodatek C: EMC i bezpieczeństwo środowiskowe**

QUEST SPECTRUM® 3 został przetestowany i uznany za zgodny z ograniczeniami kompatybilności elektromagnetycznej (EMC) dla urządzeń medycznych zgodnie z normą IEC/EN 60601-1-2. Ograniczenia te mają na celu zapewnienie rozsądnej ochrony przed szkodliwymi zakłóceniami w typowej instalacji medycznej. QUEST SPECTRUM® 3 nie ma podstawowych parametrów, o których mowa w normach IEC 60601-1 i ISO14971 .

## <span id="page-44-1"></span>**12.1Interferencja elektromagnetyczna**

Medyczny sprzęt elektryczny wymaga specjalnych środków ostrożności dotyczących EMC i musi być instalowany i obsługiwany zgodnie z tymi instrukcjami. Możliwe jest, że wysoki poziom emitowanych lub przewodzonych zakłóceń elektromagnetycznych o częstotliwości radiowej (EMI) z przenośnych i mobilnych urządzeń komunikacyjnych o częstotliwości radiowej lub innych silnych lub znajdujących się w pobliżu źródeł o częstotliwości radiowej może spowodować zakłócenia w działaniu systemu obrazowania. Dowodem zakłócenia może być pogorszenie lub zniekształcenie obrazu, błędne odczyty, zaprzestanie działania sprzętu lub inne nieprawidłowe działanie. Jeśli tak się stanie, zbadaj witrynę, aby określić źródło zakłóceń i podejmij następujące działania w celu wyeliminowania źródła (źródeł).

- ❖ Wyłączaj i włączaj znajdujące się w pobliżu urządzenia, aby odizolować urządzenia zakłócające.
- ❖ Przenieś lub zmień orientację sprzętu zakłócającego.
- ❖ Zwiększ odległość między zakłócającym sprzętem a systemem obrazowania.
- ❖ Zarządzaj wykorzystaniem częstotliwości zbliżonych do częstotliwości systemu ultradźwiękowego.
- ❖ Usuń urządzenia, które są bardzo podatne na zakłócenia elektromagnetyczne.
- ❖ Niższa moc ze źródeł wewnętrznych w ramach kontroli obiektu (takich jak systemy przywoławcze).
- ❖ Oznacz urządzenia podatne na zakłócenia elektromagnetyczne.
- ❖ Edukuj personel kliniczny, aby rozpoznawał potencjalne problemy związane z EMI.
- ❖ Wyeliminuj lub zredukuj EMI za pomocą rozwiązań technicznych (takich jak ekranowanie).
- ❖ Ogranicz używanie komunikatorów osobistych (telefonów komórkowych, komputerów) w obszarach z urządzeniami podatnymi na zakłócenia elektromagnetyczne.
- ❖ Dziel się odpowiednimi informacjami o EMI z innymi osobami, szczególnie przy ocenie zakupu nowego sprzętu, który może generować EMI.
- ❖ Kupuj urządzenia medyczne zgodne ze standardami IEC 60601-1-2 EMC (odporność na zakłócenia elektromagnetyczne 3 V/metr, poziom zakłóceń ograniczony do 0,0014 V/metr).
- ❖ Zawsze używaj i podłączaj przewód wyrównujący potencjał, aby zapewnić bezpieczne użytkowanie zgodnie z normą 60601-1.

# <span id="page-44-2"></span>**12.2Wyładowania elektrostatyczne**

Wyładowania elektrostatyczne (ESD) lub wstrząsy statyczne to zjawisko występujące naturalnie. ESD jest powszechne w warunkach niskiej wilgotności, co może być spowodowane ogrzewaniem lub klimatyzacją. Szok statyczny to wyładowanie energii elektrycznej z ciała naładowanego do ciała mniejszego lub nienaładowanego. Stopień wyładowania może być na tyle duży, że spowoduje uszkodzenie przetwornika lub systemu obrazowania. Następujące środki ostrożności mogą pomóc w zmniejszeniu wyładowań elektrostatycznych: spray antystatyczny na dywany, spray antystatyczny na linoleum i maty antystatyczne.

## <span id="page-44-3"></span>**12.3Uwagi ogólne i zalety wyrównywania potencjałów**

Napięcie przewodnika lub ciała względem ziemi nazywane jest "potencjałem" tego przewodnika lub ciała. Ziemia jest elektrycznie neutralna i dlatego ma potencjał "zero". Jednostką miary potencjału jest wolt. Przewodnik lub ciało ma potencjał "zero" (potencjał ziemi), jeśli jest przewodząco połączone z ziemią. W wyniku uszkodzenia izolacji napięcie może być przenoszone na części metalowe nienależące do obwodu roboczego. Powoduje to rozwój potencjałów pomiędzy metalowymi częściami, które mogą być niebezpieczne dla człowieka. Jeśli człowiek dotknie jednocześnie dwóch różnych metalowych części na przykład urządzenia elektrycznego i rury wodociągowej - mostkuje istniejący potencjał i przepływ prądu przez jego ciało. Przepływ prądu elektrycznego przez ciało człowieka może być śmiertelny. Remedium na to jest wyrównanie potencjałów do potencjału zerowego. Wyrównywanie potencjałów można zatem traktować jako dodatkowe uziemienie (oprócz zwykłego uziemienia zawartego w przewodach zasilających) i poprawiające standard bezpieczeństwa urządzeń i systemów medycznych. Wyrównywanie potencjałów ma dodatkową zaletę w postaci równego potencjału napięcia na wszystkich zaangażowanych metalowych obudowach urządzeń medycznych systemu medycznego. Różne potencjały napięciowe na obudowach mogą prowadzić do błędnych pomiarów podczas diagnostyki medycznej, ponieważ różnica potencjałów napięciowych urządzeń medycznych w systemie zakłóciłaby pomiary napięcia (EKG, EMG itp.) ludzkiego ciała. Dlatego wyrównanie potencjałów jest również ważne dla prawidłowych i ważnych pomiarów.

# <span id="page-45-0"></span>**13 Dodatek D: Deklaracja producenta**

System jest przeznaczony do użytku w środowisku elektromagnetycznym określonym w poniższych tabelach. Aby uzyskać maksymalną wydajność, należy upewnić się, że system jest używany w środowiskach opisanych w tych tabelach.

#### *Tabela 11: Wskazówki i deklaracja producenta — emisje elektromagnetyczne*

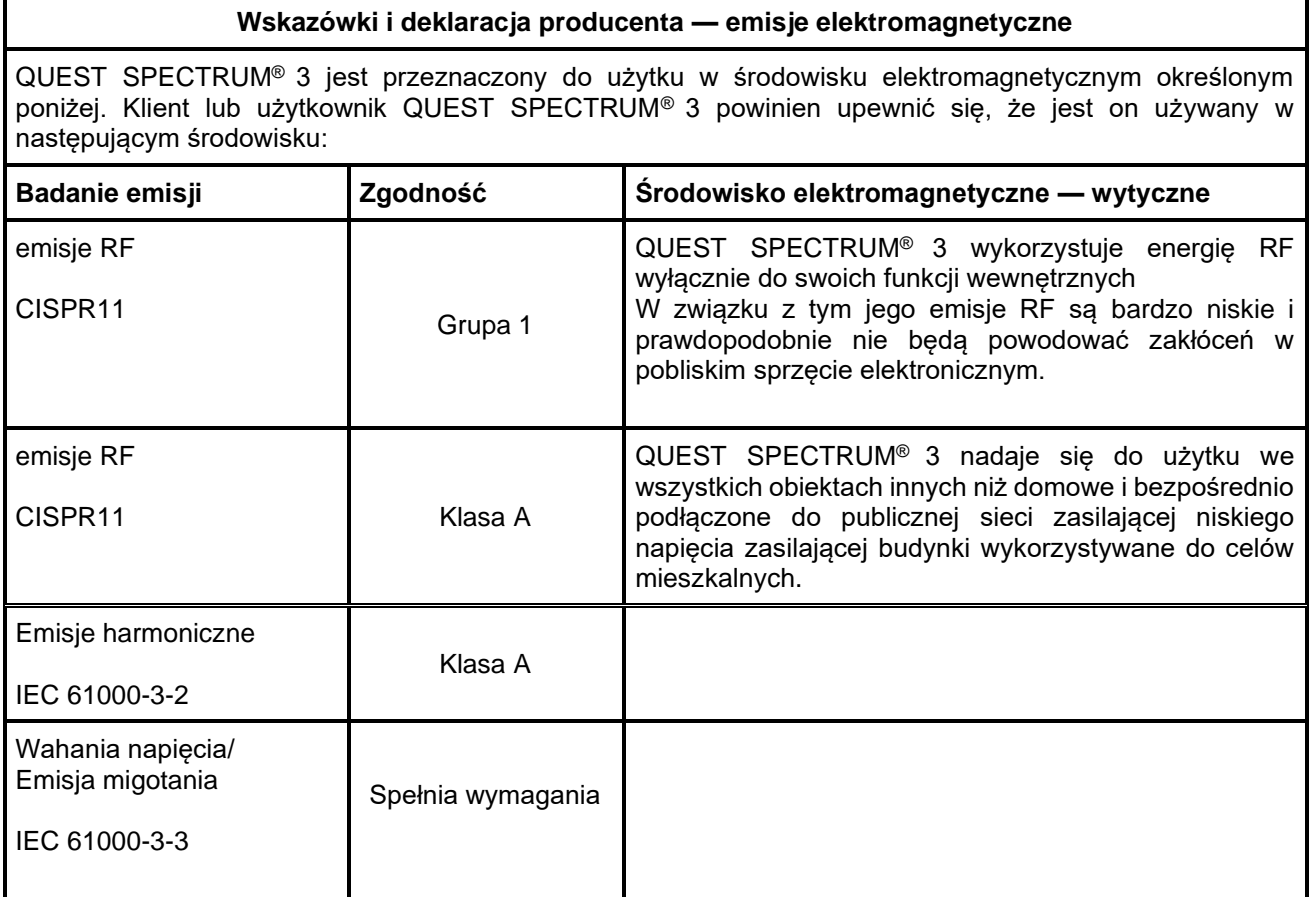

#### *Tabela 12: Wytyczne i deklaracja producenta — odporność elektromagnetyczna*

#### **Wytyczne i deklaracja producenta — odporność elektromagnetyczna**

QUEST SPECTRUM® 3 jest przeznaczony do użytku w środowisku elektromagnetycznym określonym poniżej. Klient lub użytkownik QUEST SPECTRUM® 3 powinien upewnić się, że jest używany w następującym środowisku:

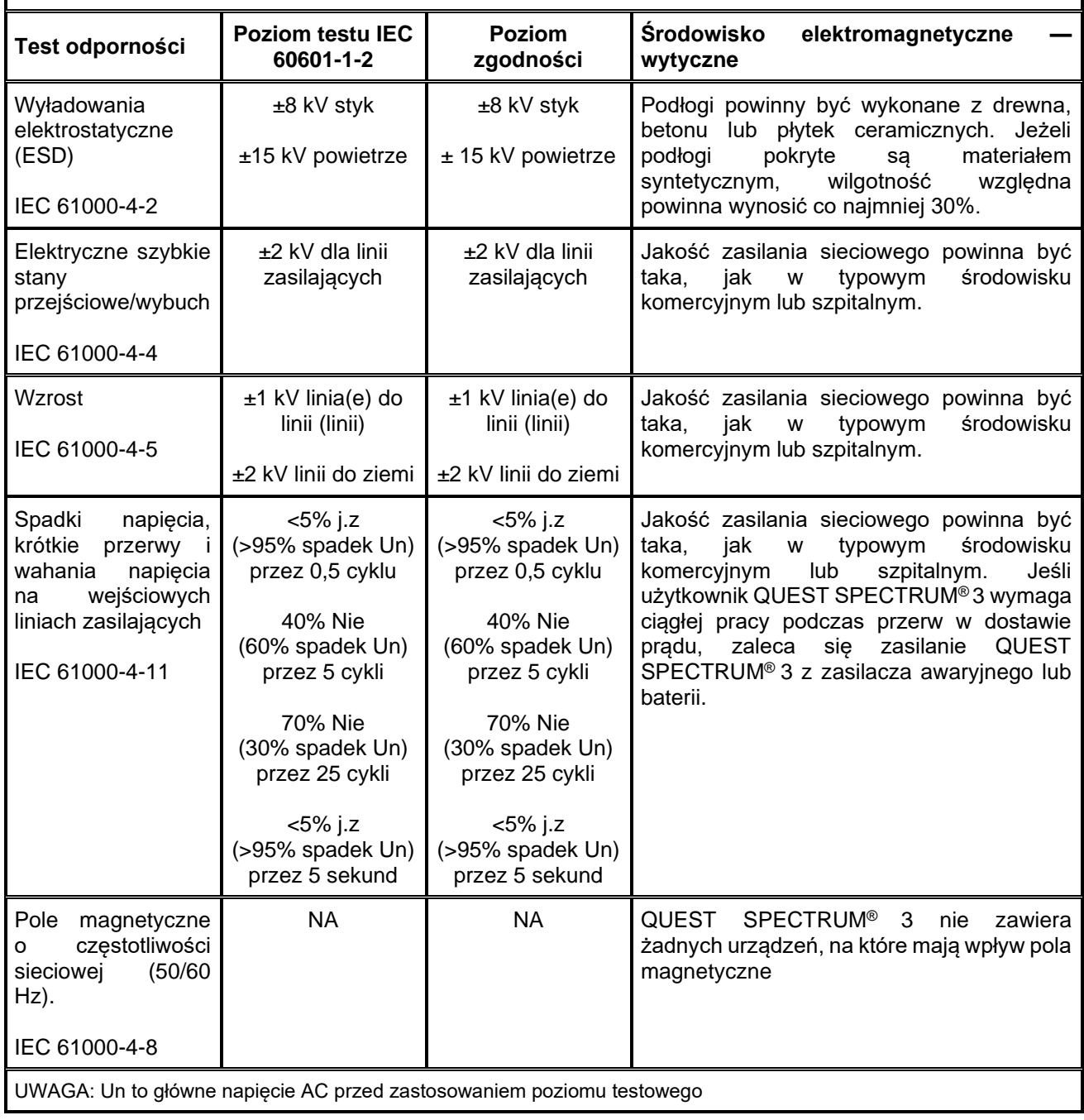

#### *Tabela 13: Wskazówki i deklaracja producenta — odporność elektromagnetyczna*

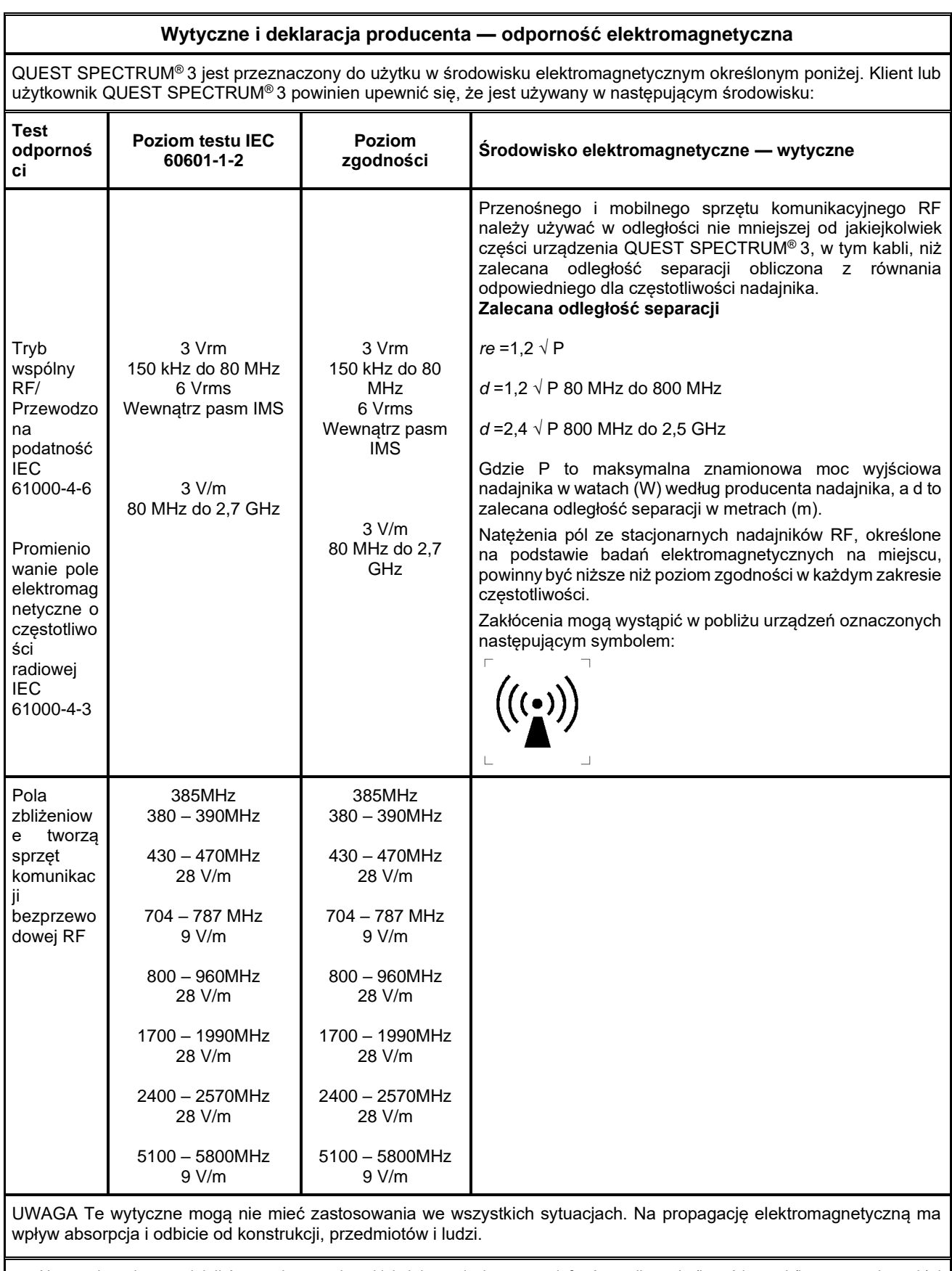

a Natężenia pola z nadajników stacjonarnych, takich jak stacje bazowe telefonów radiowych (komórkowych/bezprzewodowych) i naziemnych radiotelefonów przenośnych, radio amatorskie, programy radiowe AM i FM oraz programy telewizyjne nie mogą być teoretycznie dokładnie przewidziane. Aby ocenić środowisko elektromagnetyczne związane ze stałymi nadajnikami RF, należy rozważyć elektromagnetyczne badanie terenu. Jeśli zmierzone natężenie pola w miejscu, w którym używany jest QUEST SPECTRUM® 3 przekracza odpowiedni poziom zgodności RF powyżej, należy obserwować QUEST SPECTRUM® 3 w celu sprawdzenia prawidłowego działania. W przypadku zaobserwowania nieprawidłowego działania mogą być konieczne dodatkowe środki, takie jak zmiana orientacji lub przemieszczenie QUEST SPECTRUM® 3.

#### *Tabela 14: Wytyczne i deklaracja producenta — odporność elektromagnetyczna*

#### **Zalecana odległość separacji między urządzeniami przenośnymi i mobilnego sprzętu komunikacyjnego RF oraz QUEST SPECTRUM® 3**

QUEST SPECTRUM® 3 jest przeznaczony do użytku w środowisku elektromagnetycznym, w którym zakłócenia promieniowania RF są kontrolowane. Klient lub użytkownik QUEST SPECTRUM® 3 może pomóc w zapobieganiu zakłóceniom elektromagnetycznym, zachowując minimalną odległość między przenośnymi i mobilnymi urządzeniami komunikacyjnymi RF (nadajnikami) a QUEST SPECTRUM® 3 zgodnie z poniższymi zaleceniami, zgodnie z maksymalną mocą wyjściową komunikacji sprzęt.

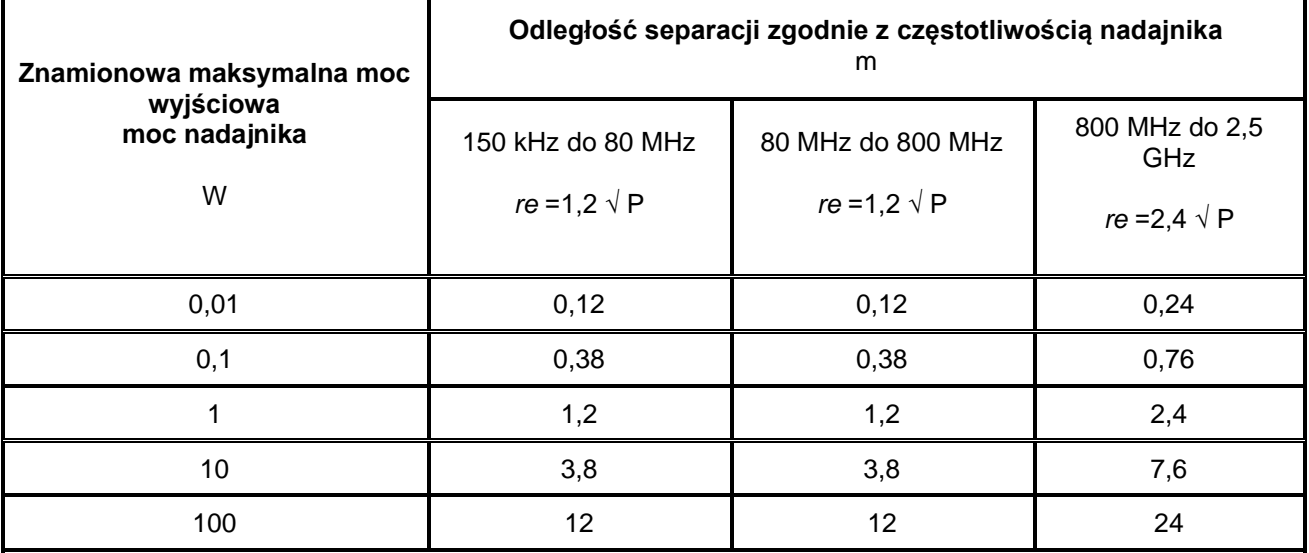

W przypadku nadajników o maksymalnej znamionowej mocy wyjściowej niewymienionej powyżej zalecaną odległość *d* w metrach (m) można oszacować za pomocą równania mającego zastosowanie do częstotliwości nadajnika, gdzie P to maksymalna znamionowa moc wyjściowa nadajnika w watach ( W) wg producenta przetwornika.

UWAGA 1: Przy 80 MHz i 800 MHz obowiązuje odległość separacji dla wyższego zakresu częstotliwości.

UWAGA 2: Niniejsze wytyczne mogą nie mieć zastosowania we wszystkich sytuacjach. Na propagację elektromagnetyczną ma wpływ absorpcja i odbicie od konstrukcji, przedmiotów i ludzi.

#### *Tabela 1 6: Klasyfikacja QUEST SPECTRUM ® Capture Suite.*

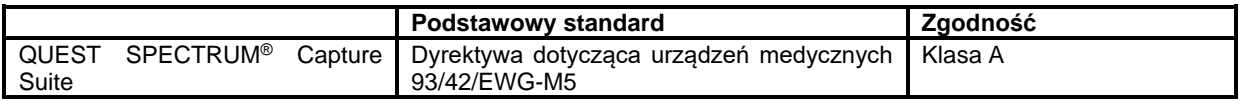

**2797**

 $\epsilon$ 

#### **Deklaracja zgodności**

Producent: Quest Medical Imaging B.V. Westrak 3 1771 SR Wieringerwerf Holandia

Deklarujemy z pełną odpowiedzialnością, że QUEST SPECTRUM® 3 jest zgodny z następującymi dyrektywami:

Dyrektywa 93/42/EWG-M5 dotycząca wyrobów medycznych

Poszczególne komponenty QUEST SPECTRUM® 3 są oznaczone znakiem CE. Firma Quest Medical Imaging B.V. niniejszym oświadcza, że:

a) Zweryfikowaliśmy wzajemną kompatybilność jednostek QUEST SPECTRUM® 3 zgodnie z instrukcjami producenta i wykonaliśmy jego czynności zgodnie z tymi instrukcjami;

b) Zapakowaliśmy QUEST SPECTRUM® 3 i dostarczyliśmy użytkownikom odpowiednie informacje wraz z odpowiednimi instrukcjami od producentów; oraz

c) Całą działalność poddaliśmy odpowiednim metodom wewnętrznej kontroli i inspekcji**.**